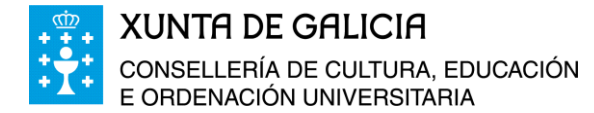

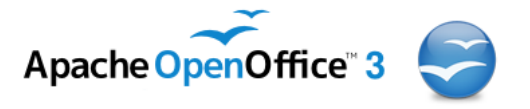

**Curso da Plataforma Platega:**

**A folla de cálculo. Aplicacións á xestión de centros educativos**

# **Módulo 7**

# **Proposta de modelo de contabilidade usando o programa Calc de OpenOffice.org**

**Creación de táboas dinámicas en Calc de OpenOffice.org**

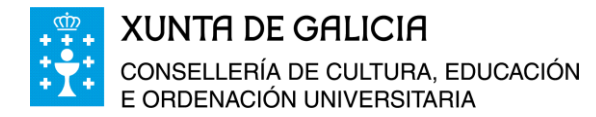

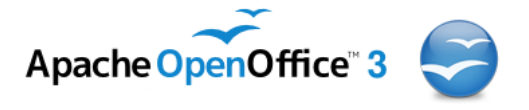

# Índice

⊸তিত⊶

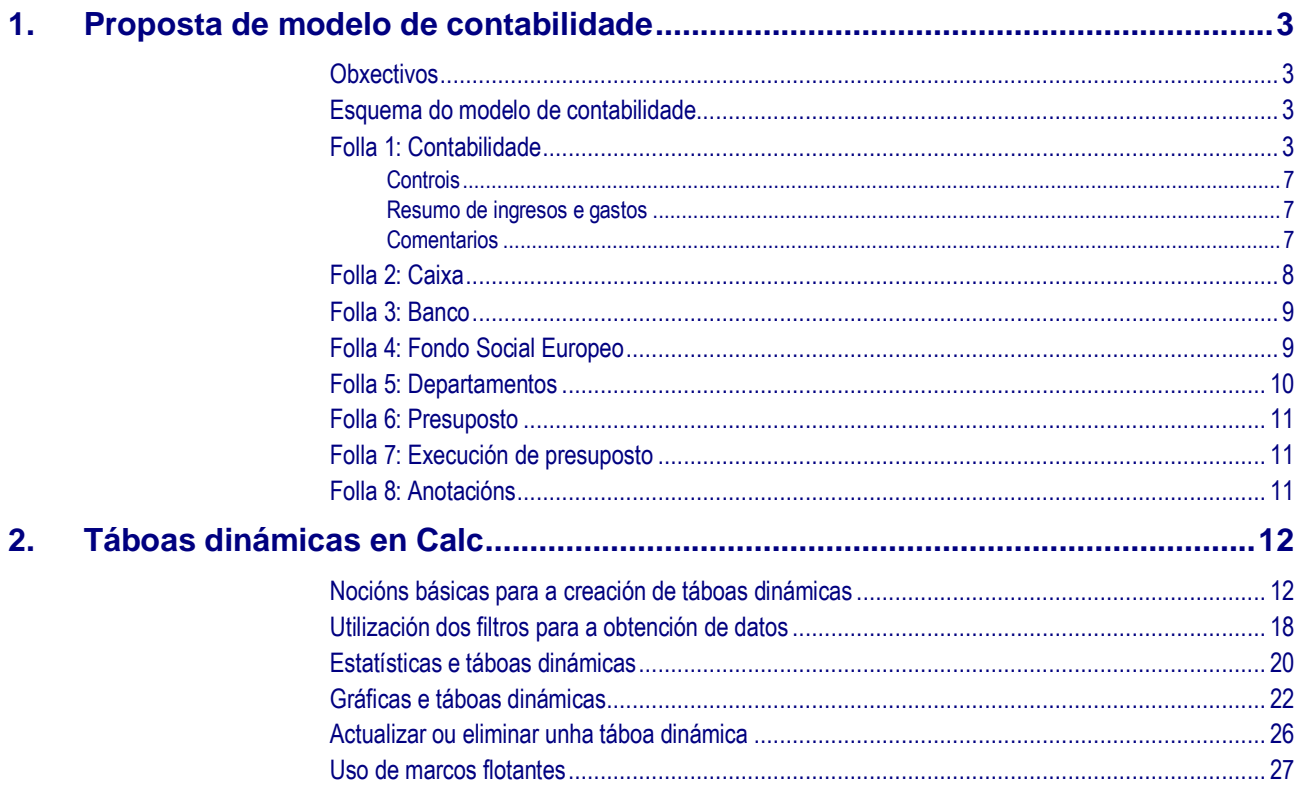

 $\overline{2}$ 

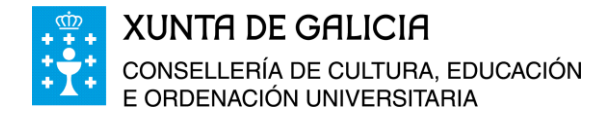

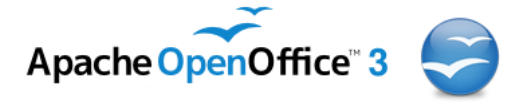

# <span id="page-2-0"></span>**1. Proposta de modelo de contabilidade**

# <span id="page-2-1"></span>**Obxectivos**

Ao longo deste módulo pretendemos acadar os seguintes obxectivos:

- Dar un modelo básico de contabilidade para centros educativos.
- Adaptar o modelo ás necesidades de cada centro aplicando os coñecementos adquiridos no manexo das follas de cálculo.
- Aportar melloras e cambios para perfeccionalo.

# <span id="page-2-2"></span>**Esquema do modelo de contabilidade**

O formato é dun libro de follas en Calc, coas seguintes follas de cálculo:

- **Folla 1: Contabilidade.** A folla contén un resumo de todos os ingresos e gastos por partidas, sempre visible, e unha segunda parte cos apuntes contables.
- **Folla 2: Caixa.** Aquí aparecen rexistrados todos os apuntes de ingresos e gastos correspondentes a facturas que se pagan en man, ingresos de fotocopias, …
- **Folla 3: Banco.** Onde figuran todos os apuntes de ingresos e gastos que pasan pola conta bancaria.
- **Folla 4: FSE.** Que recolle os ingresos e gastos cargados ás axudas que o centro recibe correspondentes ao Fondo Social Europeo.
- **Folla 5: Depart.** Na que aparece o presuposto de cada departamento para o ano e o gastos que acometeu ata o momento.
- **Folla 6: Presuposto.** Folla de contabilidade na que se recolle o presuposto para o ano en curso e aprobado polo claustro e o consello escolar do centro educativo.
- **Folla 7: Exec Presuposto.** Oue contén un resumo dos ingresos e gastos ao longo do ano e unha comparativa entre o presupostado e o executado.
- **Folla 8: Anotacións.** Nesta folla anotaranse aqueles ingresos e gastos que aínda non se incluíron na folla 1 de contabilidade.

Pódense engadir máis follas ao libro, aplicar filtros, crear vínculos, etc. segundo as necesidades de cada centro ou da persoa que manexe a contabilidade.

# <span id="page-2-3"></span>**Folla 1: Contabilidade**

.పెంగ్..

Nesta folla hai dúas partes ben diferenciadas. A parte superior contén un resumo dos ingresos e gastos por apartados de ingresos e partidas de gastos e na parte inferior un libro onde imos rexistrando todos os ingresos e gastos realizados ata a data.

Dende a fila 1 ata fila 43 permanecen inmóbiles aínda que nos movamos coas barras de desprazamento vertical. Para conseguir este efecto nos situamos en calquera cela da fila 44 e no menú seleccionamos: *Xanela >> Conxelar* quedando deste xeito inmóbiles as filas da 1 a 43. Así podemos desprazarnos ata atopar o último asentamento, amosando sempre o resumo

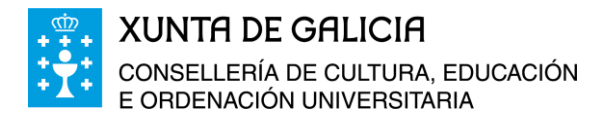

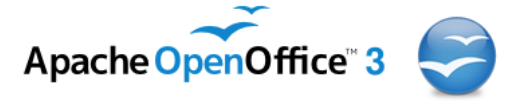

de ingresos e gastos.

. நட

Na cela A2 aparece o valor do coeficiente polo que multiplicaremos as facturas correspondentes a gastos compartidos para realizar o correspondente cargo ao Fondo Social Europeo.

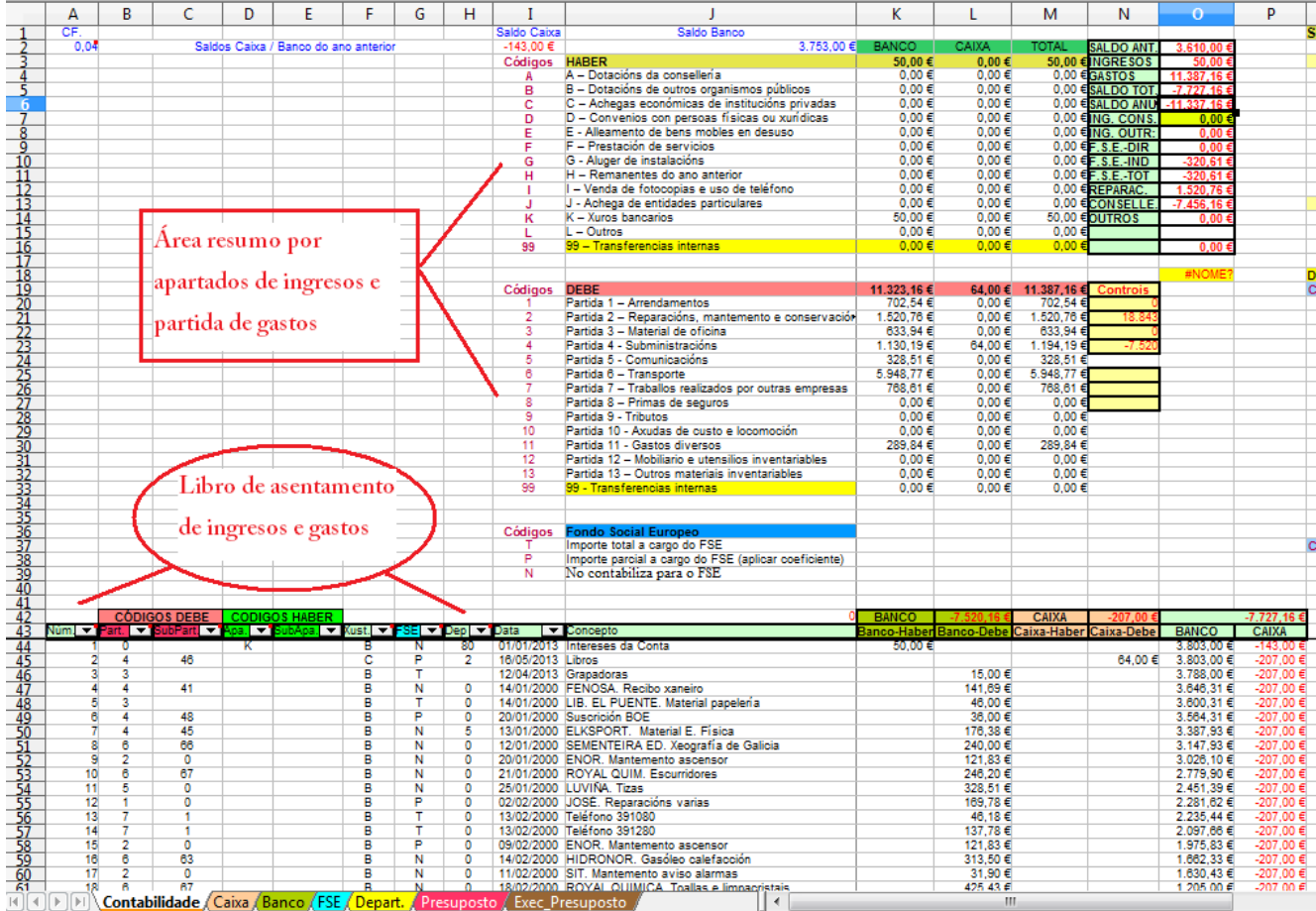

Na cela I2 facemos constar o valor do saldo correspondente ao ano anterior que figura en caixa e na cela J2 o que figura no banco.

Tamén construímos un filtro automático a partir da fila 43, mantendo os seus valores como títulos. Por medio dos filtros podemos amosar tan só aqueles datos que desexamos, por exemplo, só os ingresos e gastos rexistrados por caixa, os ingresos e gastos correspondentes ao FSE, ou os correspondentes os departamentos didácticos etc.

Nas columnas onde rexistraremos a contabilidade faremos constar:

- En **Num.:** poñeremos o número correlativo correspondente ao asentamento rexistrado.
- En **Part.:** aparecerá o código correspondente á partida á que corresponde o gasto que imos rexistrar. Os códigos das partidas figuran nas celas da I20 a I33. No caso que o rexistro corresponda a un ingreso deixarémolo en branco ou poñemos un 0.
- En **SubPart.:** Nesta cela colocaremos o código correspondente á subpartida de gasto ao que corresponde o asentamento e gasto. Os códigos figuran nas celas W4 a W7, de W9 a W17 e de W19 a W21.

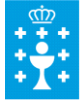

.పెంగ్..

**XUNTA DE GALICIA** CONSELLERÍA DE CULTURA, EDUCACIÓN E ORDENACIÓN UNIVERSITARIA

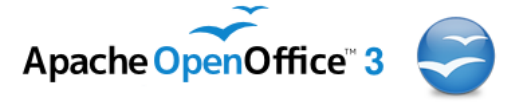

#### A suit OpenOffice en galego. Folla de cálculo

- **Apa.:** Columna na que faremos constar o código do apartado correspondente ao ingreso que queremos asentar. Os códigos son os que figuran nas celas I4 a I16.
- **SubApa.**: Nesa columna figuraremos o código correspondente a subapartado ao que corresponde ao ingreso, os códigos figuran nas celas Q4 ao Q12 e do Q14 ao Q15.
- **Xust.**: Columna na que faremos constar se o ingreso ou o gasto corresponde a un asentamento no banco (**B**) ou na caixa (**C**).
- **FSE:** Nesta columna faremos constar se o ingreso ou o gasto é asignado total ou parcialmente á xustificación de ingresos ou gastos do Fondo Social Europeo. Os códigos que se cubren nesta columna son os recollidos nas celas I37 a I39.
- **Dep.**: No caso que o gasto ou ingreso corresponda a un departamento didáctico, escribiremos aquí o seu código. Os códigos están recollidos nas celas Q20 a Q36 e no Q18 ao Q41.
- **Data.**: Data do asentamento.
- **Concepto:** Descrición do asentamento.
- **Banco-Haber:** cantidade que recollemos como ingreso no libro de contas.
- **Banco-Debe:** cantidade que asentamos como gasto no libro.
- **Caixa-Haber:** cantidade que asentamos no libro como ingreso en caixa.
- **Caixa-Debe:** cantidade que rexistramos no libro de contabilidade como gasto en caixa.
- En **Banco:** aparece o saldo final no banco despois do rexistro de cada asentamento.
- En **Caixa**: aparece o saldo na caixa despois do rexistro dun asentamento.

Na área de resumo de ingresos e gastos aparece o total de ingresos e gastos dos asentamentos rexistrados no libro por apartados e subapartados de ingresos e partidas e subpartidas de gastos, gastos referidos aos departamentos correspondentes. Os ingresos e gastos están separadas segundo se fagan por conta bancaria ou en efectivo (por caixa) e tamén figuran os totais sumando ambos, caixa e banco.

O cálculo dos valores de cada cela fanse coa función SUMARSE, por exemplo na cela K4 aparece a función:

### **=SUMARSE(\$D\$44:\$D\$1398;"=A";(\$K\$44:\$K\$1398))**

A función anterior realiza a suma de todas aquelas cantidades que se atopan no intervalo especificado e que obedecen a una ou varias condicións de selección, dentro de un intervalo de búsqueda. O formato xeral é:

### **=SUMARSE(Intervalo de búsqueda; criterios de selección; intervalo de suma)**

No caso que nos ocupa seleccionará todas aquelas liñas entre a 44 e a 1398 (rango que se pode ampliar segundo as necesidades) que teñan como código de ingresos o A "Dotacións da consellería" na columna D (dende as celas D44 á D1398), e suma as cantidades da columna K (dende a cela K44 a K1398), que corresponden a ese código de ingresos rexistrado neste

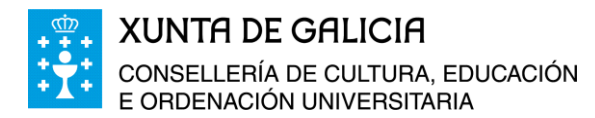

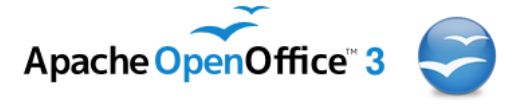

caso por banco.

Deste xeito atendendo a codificacións realizadas para apartados, e subapartados, partidas e subpartidas, FSE, departamentos, etc. podemos saber a suma de gastos asentados en caixa, en banco ou totais de cada un.

Na columna N temos un resumo de ingresos e gastos totais para levar o control dos mesmos:

- **SALDO ANT.** : saldo total no banco máis a caixa correspondente ao ano anterior.
- **INGRESOS:** total de ingresos recibidos o longo do ano en curso.
- **GASTOS**: total de gastos asentados no libro de contabilidade tanto os rexistrados na conta do banco como na caixa.
- **SALDO TOT.:** saldo total: remanente do ano anterior máis ingresos menos os gastos do presente ano. (Celas O3+O2-O4).
- **SALDO ANU.:** saldo do ano: ingresos menos gastos do presente ano.
- **ING. CONS.:** suma total dos ingresos realizados pola consellería correspondentes ao apartado A - "Dotacións da consellería".
- **ING. OUTR.:** Suma dos ingresos que recibiu o centro descontando o diñeiro correspondente ás Dotacións da consellería.

Tal e como se recolle na normativa referente á xustificación dos gastos correspondentes ao diñeiro que os centros educativos reciben do Fondo Social Europeo en cofinanciación coa Xunta de Galicia, hai uns gastos directos que se poden imputar á xustificación deste apartado de ingresos e outros que son indirectos como o gasto correspondente a electricidade, calefacción, etc. que se calcula a partir dun coeficiente multiplicando o importe desas facturas por dito coeficiente que depende do número de alumnos e alumnas do centro que están afectados polos programas financiados desde a Unión Europea.

**ING–FSE:** Ingresos do apartado FSE.

ட்கெட்

- **F.S.E.–DIR.:** Gastos directos (o importe da factura se carga na súa totalidade a xustificación de estes fondos), correspondentes ao Fondo Social Europeo.
- **F.S.E.–IND.:** Gastos indirectos (o importe da factura se multiplica polo coeficiente que recollemos na cela A2 para incluír o resultado na xustificación de gastos correspondentes a este apartado).
- **F.S.E.–TOT.:** Total de gastos imputables ao FSE directos e indirectos.
- **SALDO–FSE:** Ingresos da partida do FSE menos os gastos correspondentes a esta partida.
- **REPARAC.**: Total de gastos imputados a reparacións, mantemento e conservación.
- **GAST-SEN-FSE:** Gastos con cargo ao presuposto do centro e non incluídos na xustificación de gastos do FSE.

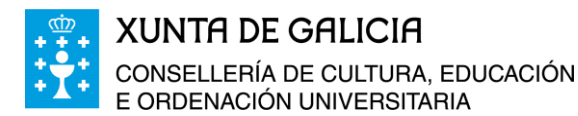

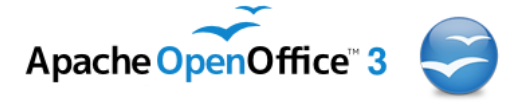

 **TRANS-INT:** Transferencias internas de banco a caixa e de caixa a banco, haber menos debe. Se os asentamentos son correctos nesta cela ten que aparecer o valor cero.

#### <span id="page-6-0"></span>**Controis**

Para evitar erros dentro da contabilidade engadimos unha serie de celas de control aplicando unhas fórmulas concretas que pretenden evitar erros á hora de realizar os rexistros contables. As celas de control atópanse na parte superior nesta primeira folla, concretamente dende a cela N20 á cela N26. Os valores destas celas, se os asentamentos dos ingresos e dos gastos son correctos, deben ser todos 0. O Valor das celas N27 e N28 corresponde á cantidade total de gastos e de ingresos, respectivamente, que están sen contabilizar e anotamos provisionalmente para non esquecernos na folla 8: Anotacións.

## <span id="page-6-1"></span>Resumo de ingresos e gastos

Na parte superior da *folla 1: contabilidade*, podemos ver un resumo de ingresos por apartados e subapartados, resumo de gastos por partidas e subpartidas, os gastos correspondentes aos departamentos didácticos e outros como: Normalización Lingüística, Departamento de Orientación, Programas de Cualificación Profesional Inicial (PCPI) de Electricidade ou de administración.

Todos os resumos de ingresos ou de gastos son realizados por medio de funcións co seguinte formato:

### **=SUMARSE(Intervalo de búsqueda; criterios de selección; intervalo de suma)**

A función anterior realiza a suma de todas aquelas cantidades que se atopan no intervalo especificado e que obedecen a una ou varias condicións de selección, dentro dun intervalo de búsqueda.

O intervalo de búsqueda será o conxunto de todos os asentamentos rexistrados na contabilidade e a condición será aqueles rexistros correspondentes ao código da partida ou subpartida de gasto. Por exemplo:

Na cela Y45 aparece a fórmula:

### **=SUMARSE(\$C\$44:\$C\$1398;"=45";(\$L\$44:\$L\$1398))**

Esta fórmula sumará todos os gastos rexistrados na conta do banco correspondentes a gastos dos departamentos (código 45).

Na cela Z45 aparecerán os gastos totais dos departamentos recollidos por caixa na contabilidade do centro e na cela AA45 aparecerá a suma dos gastos correspondentes aos departamentos e recollidos na contabilidade tanto por banco como por caixa.

#### <span id="page-6-2"></span>**Comentarios**

En varias das celas da folla de contabilidade aparecen comentarios informativos sobre o contido das mesmas. Para poñer un comentario basta con premer o botón dereito do rato sobre a cela na que desexamos introducir un comentario, imos a inserir comentario e escribimos o texto do mesmo. Ao pasar co rato por riba dunha cela con comentario (estas son as que te-

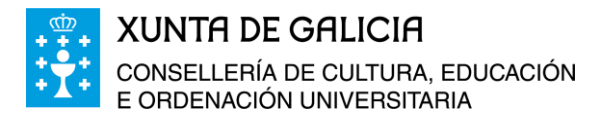

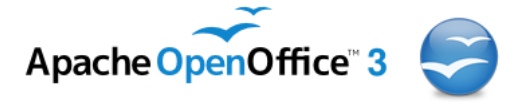

ñen un punto vermello na parte superior dereita) amosarase e poderemos ler o texto escrito.

Por exemplo, situándonos na cela G43 podemos ler a reseña: "Factura do FSE". Nesta columna introduciremos o código P se a factura é contabilizada parcialmente para o FSE, o código T se a factura se carga na súa totalidade, ou N se non se inclúe na xustificación de gastos do FSE.

# <span id="page-7-0"></span>**Folla 2: Caixa**

O contido desta folla é un copiado das filas 43 á 1398 da folla 1 e realizando un pegado especial e con ligazón na folla segunda. Logo se fixo un filtro automático reservando a primeira fila como títulos do filtro. Podemos comprobar como todos os contidos das celas están ligados aos contidos das celas das filas 43 a 1398 da folla de contabilidade. Calquera rexistro novo na folla de contabilidade quedará tamén rexistrado automaticamente nesta nova folla.

Se nos situamos en calquera cela da primeira fila e facemos

clic na icona , e reservamos a primeira fila para os títulos. A continuación podemos filtrar os datos polo contido da co-

lumna F escollendo no filtro o carácter C (código correspondente aos ingresos e gastos rexistrados por caixa); deste xeito tan só de amosarán os ingresos ou gastos rexistrados por caixa.

Nesta mesma folla, e na parte superior, recóllese un código de control, que debe ter sempre o valor cero, o saldo no banco, na caixa e o total.

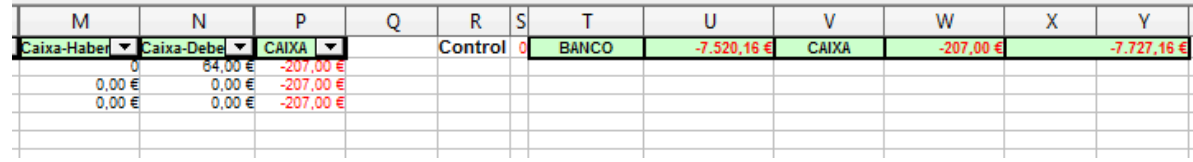

Se rexistramos un gasto ou un ingreso novo na contabilidade e queremos que este quede rexistrado nesta folla, basta con ir ao **Menú >> Datos >> Actualizar intervalo.**

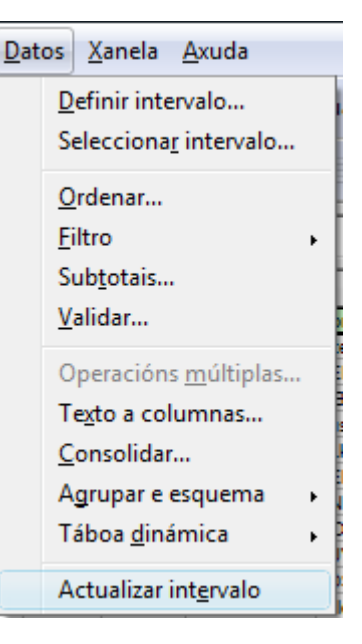

Módulo 7: Proposta de modelo de contabilidade. Táboas dinámicas  $8$ 

Imp No Factura de FSE t i s **Vata** p 2 16/05/2013 Libro

> E G F (ust. ▼. Ana m. Todo  $\overline{0}$ ō  $Top<sub>10</sub>$ ō ō Filtro estándar... Ō B

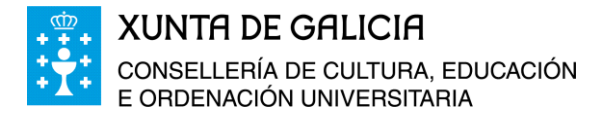

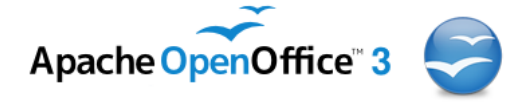

E

Apa.

 $\overline{0}$ 

 $\mathbf 0$ 

o

 $\mathbf 0$ 

 $\overline{0}$ 

o

F

ist v.

Todo

Top 10

Filtro estándar...

G

Η

ō

0

o

 $\mathbf{0}$ 

Ą

0

# <span id="page-8-0"></span>**Folla 3: Banco**

As celas desta folla están ligadas ao contido das filas 43 á 1398 da folla 1 de cálculo. A construción se realiza da mesma forma que na folla 2.

Se nos situamos en calquera cela da primeira fila e facemos

clic na icona , e reservamos a primeira fila para os títulos. A continuación podemos filtrar lumna F escollendo no filtro o dente aos ingresos e gastos rexi tan só se amosarán os ingresos o

Nesta mesma folla, e na part de control, que debe ter sempre na caixa e o total.

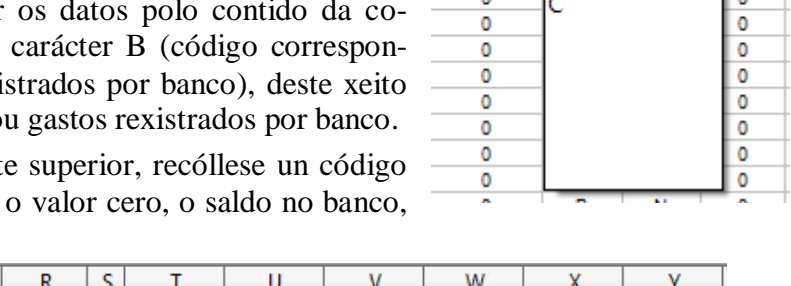

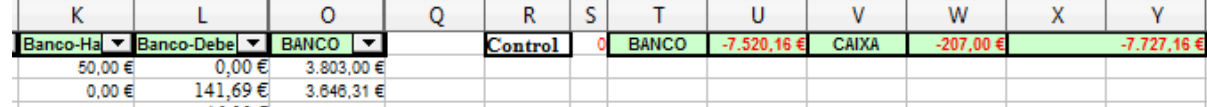

Igual que na folla anterior, se rexistramos un gasto ou un ingreso novo na contabilidade e queremos que este quede rexistrado nesta folla, basta con ir ao **Menú >> Datos >> Actualizar intervalo.**

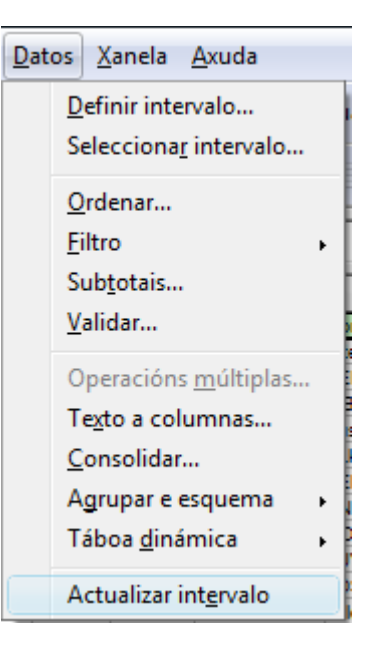

# <span id="page-8-1"></span>**Folla 4: Fondo Social Europeo**

నింది.

Nesta folla quedan rexistrados todos os ingresos e gastos que están relacionados co Fondo Social Europeo.

Algunhas das facturas son cargadas a esta partida na súa totalidade pero outras tan só se pode cargar una parte delas igual ao importe da factura polo coeficiente de proporcionalidade correspondente.

Neste modelo de contabilidade o coeficiente que se aplica a gastos comúns, como poden ser electricidade, gasóleo, teléfono, etc. é igual a 0,04 e o seu valor figura na cela A2 da primeira folla: Contabilidade.

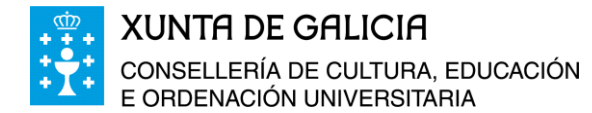

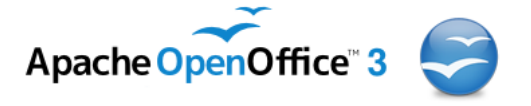

Todas as facturas que na columna G teñen o código T se contabiliza na súa totalidade, aquela na que apareza una P multiplícase o seu importe polo coeficiente 0,04 e aquela que teña como código a letra N non se contabiliza ao FSE.

<span id="page-9-0"></span>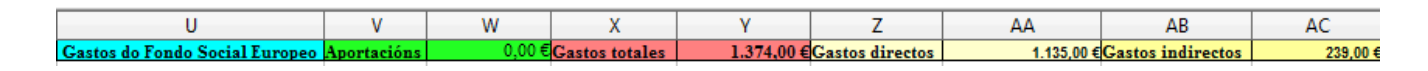

# **Folla 5: Departamentos**

A folla contén un resumo dos gastos dos departamentos didácticos e outros, o presuposto dispoñible para o ano en curso e o saldo do que dispón cada departamento didáctico, normalización lingüística, departamento de orientación, e os PCPIs de electricidade e administración.

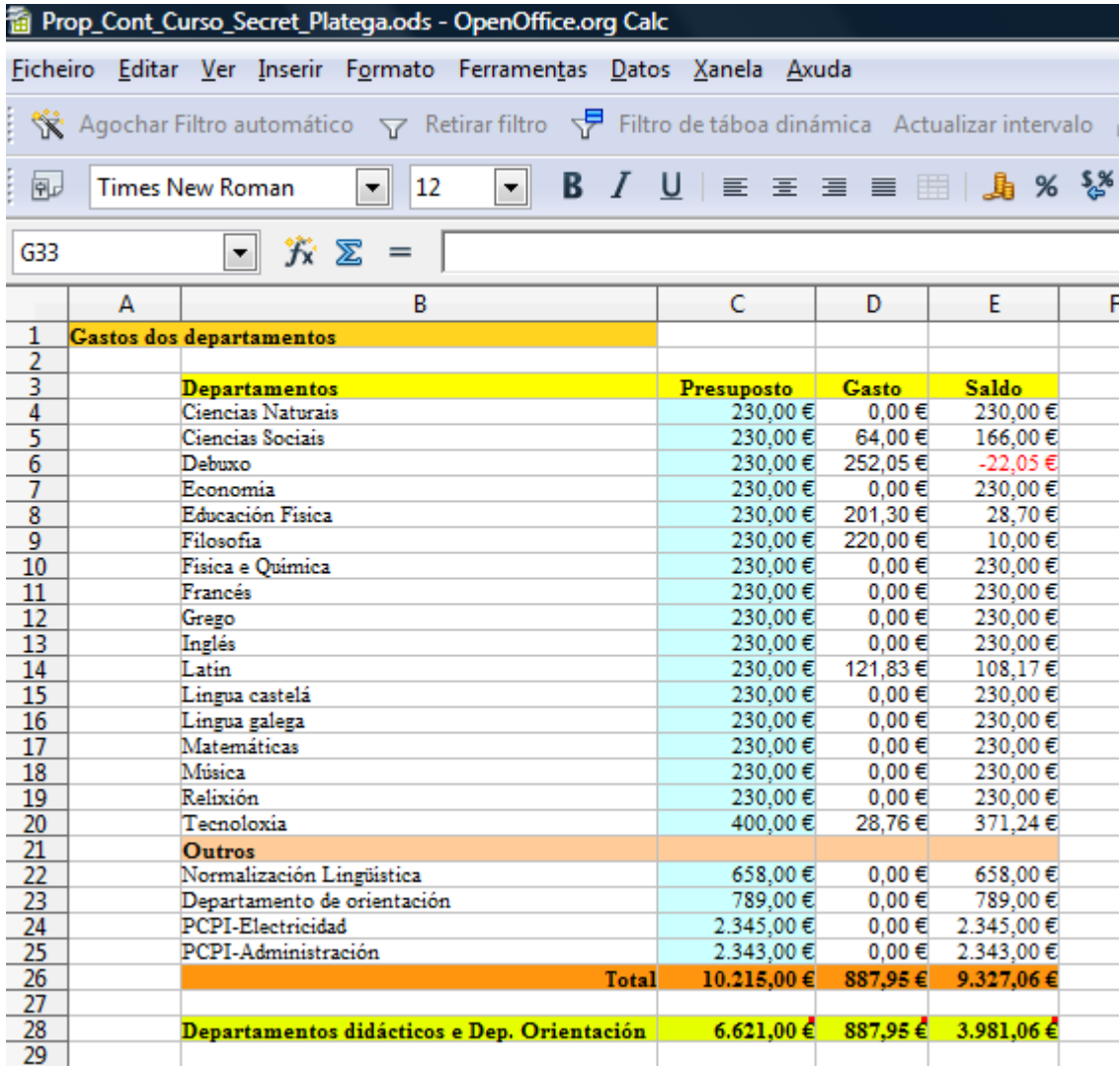

Tamén nesta folla temos os totais en conxunto e dos departamentos didácticos e o departamento de orientación (Celas C28, D28 e E28).

As celas dos presupostos están ligadas á folla de cálculo 6: presuposto, e as celas de gastos están ligadas á folla 1: contabilidade.

# Módulo 7: Proposta de modelo de contabilidade. Táboas dinámicas  $10$

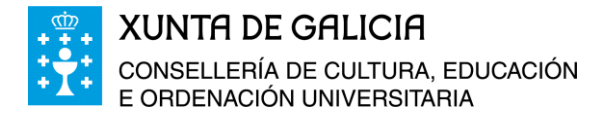

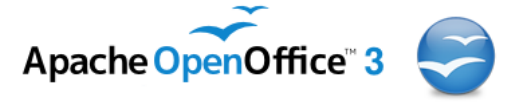

# <span id="page-10-0"></span>**Folla 6: Presuposto**

Antes do 31 de xaneiro cada centro ten que realizar un presuposto de ingresos e gastos que debe presentarse ao Claustro e ser aprobado polo Consello Escolar do centro educativo. Nesta folla de cálculo recóllese un modelo de presuposto para un centro.

O presuposto está dividido en apartados e subapartados de ingresos, axustándose a lexislación vixente, e en partidas ou subpartidas de gastos.

Estes valores úsanse para a folla seguinte na que se recolle, ao longo do ano, a execución dese presuposto.

# <span id="page-10-1"></span>**Folla 7: Execución de presuposto**

Os datos desta folla actualízanse automaticamente ao facer cambios nas follas 1 e 6. Os datos da columna "*Executado*" están ligados ao resumo que aparece na folla 1: **Contabilidade**. Na columna "*Presupostado*" recolleranse as modificacións que fagamos na folla 6: **Presuposto**. Na columna "*Diferenza*" calcularase a resta entre o presupostado e o executado.

En resumo, esta folla recolle os datos do presuposto para o ano, o presuposto xa executado e o saldo do que dispoñemos por cada partida. Unha vez configurada ao noso gusto non hai que tocar nada pois os cambios que realicemos nas outras follas se recollerán de forma automática aquí.

# <span id="page-10-2"></span>**Folla 8: Anotacións**

.పెంగ్,

Aquí recolleremos aqueles ingresos e gastos que aínda non rexistramos na contabilidade por falta de tempo, porque están pendentes de pago, por non ter a factura no noso poder, etc.

A suma de ingresos e gastos aquí anotados figuran nas celas N28 e N27 da Folla 1: contabilidade. Para que todos os ingresos ou gastos estean asentados na súa totalidade os valores de estas celas deben ser cero.

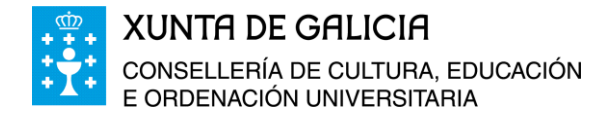

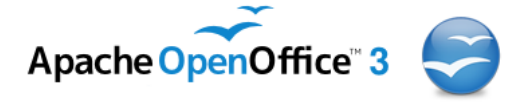

# <span id="page-11-1"></span><span id="page-11-0"></span>**2. Táboas dinámicas en Calc**

# **Nocións básicas para a creación de táboas dinámicas**

Para explicar como podemos crear táboas dinámicas en Calc usaremos o arquivo dispoñible no curso co nome *Ingresos\_Escursións.ods.* Neste arquivo recóllense os ingresos obtidos polo alumnado pola venda de produtos (lotería, bolígrafos e chisqueiros) para as excursións que se están a organizar no centro (a Agua Park, Canarias e Londres) os datos dos ingresos son os seguintes:

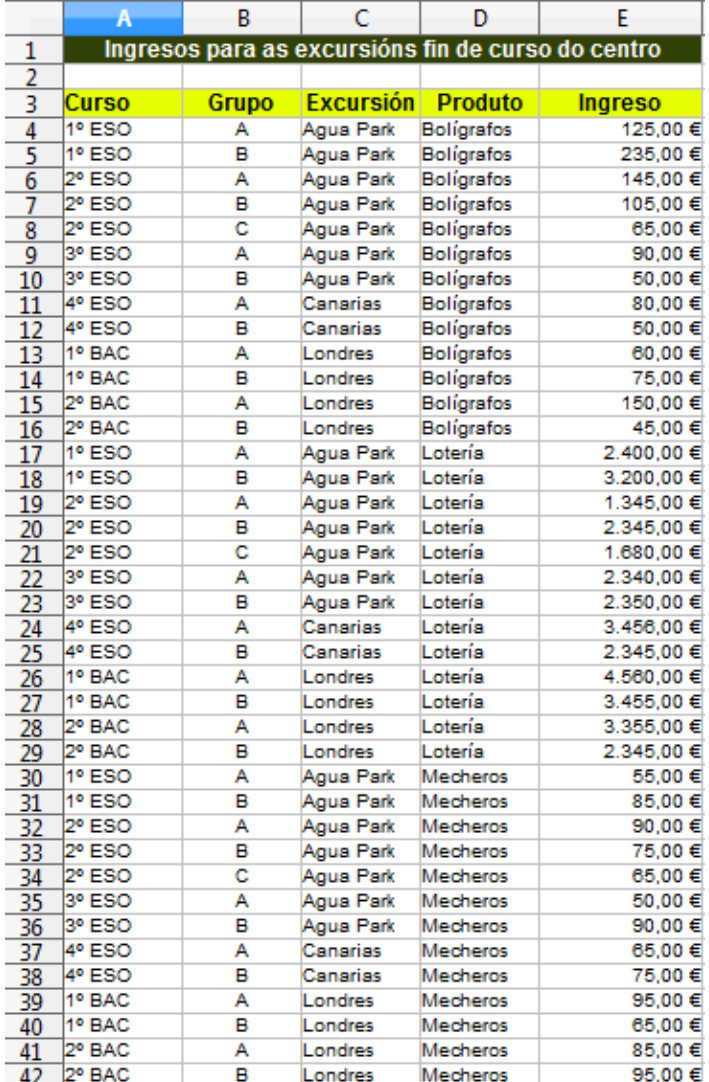

É recomendable que a medida que imos facendo aquí os pasos a seguir, no teu ordenador ti fagas o mesmo á vez, para este exemplo, así poderás comprender mellor o funcionamento das táboas dinámicas.

En primeiro lugar, seleccionamos a orixe dos datos facendo clic nunha cela da táboa ou seleccionando todas as celas da táboa incluíndo os encabezados. Neste caso correspóndese coas celas A3:E42.

Módulo 7: Proposta de modelo de contabilidade. Táboas dinámicas 12

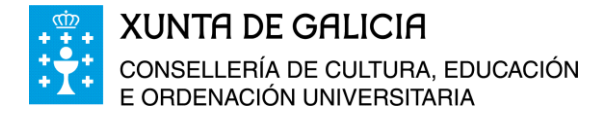

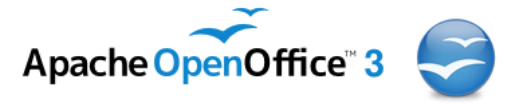

Imos agora ao *Menú >> Datos Inicio >> Táboa dinámica >> Crear.*

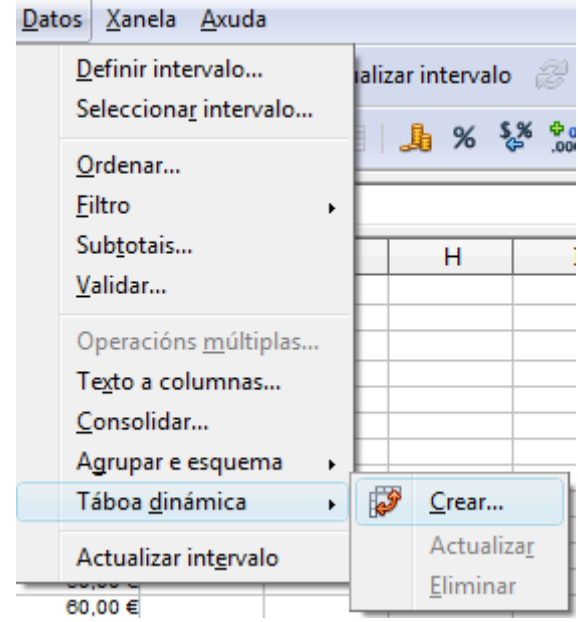

Ao facer clic co botón do rato en *Crear* aparecerá seleccionada a táboa de datos e tamén unha nova xanela emerxente:

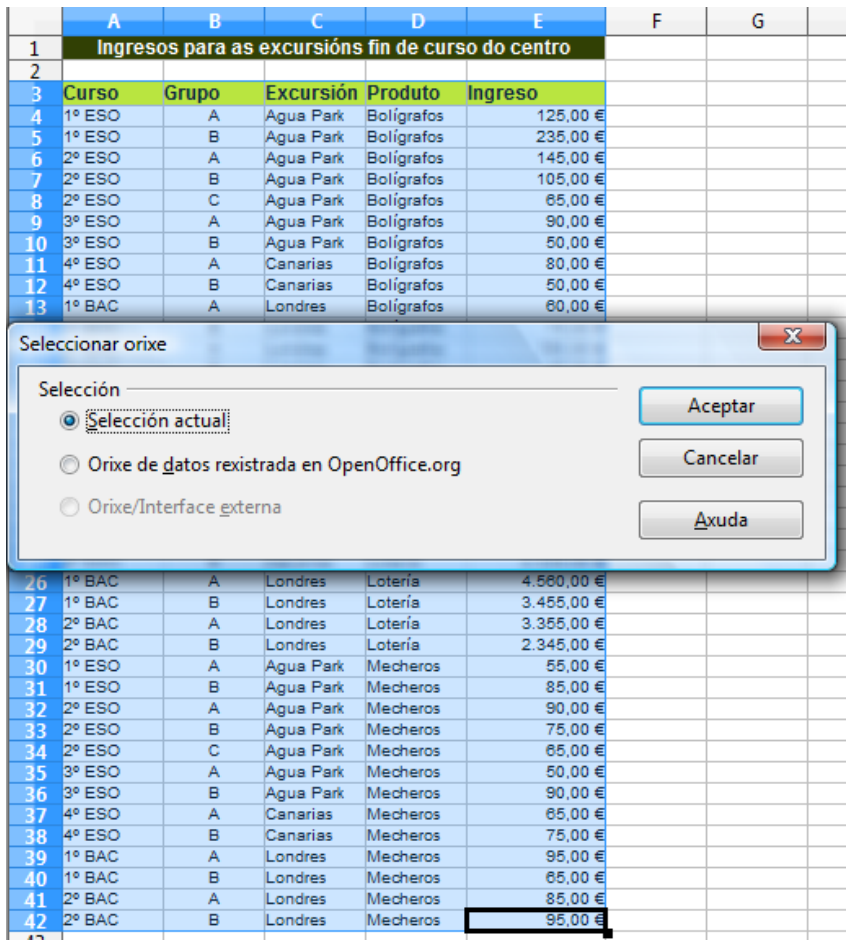

 $-664$ 

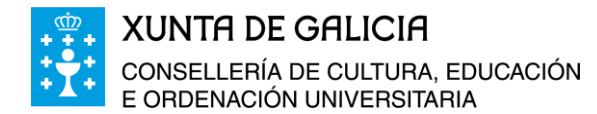

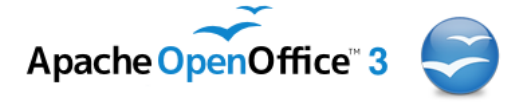

Ao elixir só unha cela, o programa selecciona automaticamente todas as celas contiguas á elixida. No cadro anterior *Seleccionar orixe*, hai varias posibilidades, confirmar se a rexión seleccionada é a correcta ou se temos que escoller outra. Se é a correcta prememos en *Aceptar*.

Aparecerá entón a xanela emerxente seguinte correspondente á táboa dinámica.

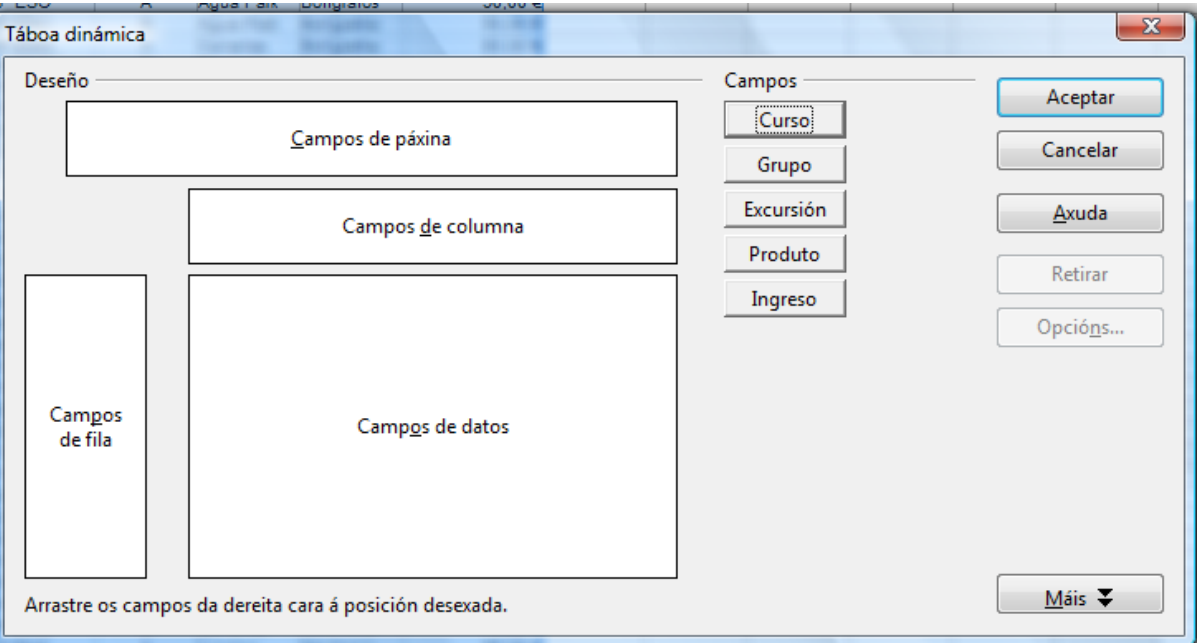

Aquí podemos deseñar a táboa como nos a desexamos. Á esquerda da xanela atópanse catro áreas:

- *Campos da páxina:* Campos que imos ter na páxina.
- *Campos de columna:* Campos que desexamos que figuren como columnas da nova táboa.
- *Campos de fila:* Campos que figurarán como filas na nova táboa.
- *Campos de datos:* Campos de datos que desexamos que figuren na táboa.

Facendo clic co rato no botón *Máis* desprégase un cadro de diálogo onde podemos configurar a orixe dos datos e onde queremos que aparezan os resultados da nova táboa, se queremos que aparezan os subtotais das filas e das columnas, os filtros para a selección dos datos e activar ou non a análise de datos. Debemos ter coidado á hora de seleccionar o lugar onde se asentarán os resultados da táboa dinámica, xa que se a rexión de destino coincide coa rexión de orixe dos datos, os eliminaremos sen previo aviso.

Para que isto non ocorra imos seleccionar como destino da táboa dinámica outra folla nova.

.పెంగ్,

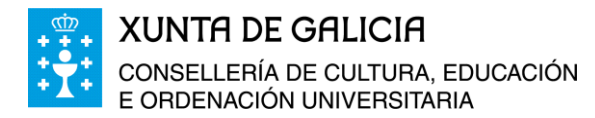

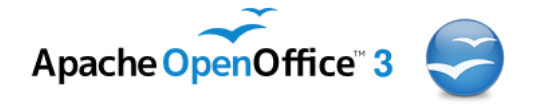

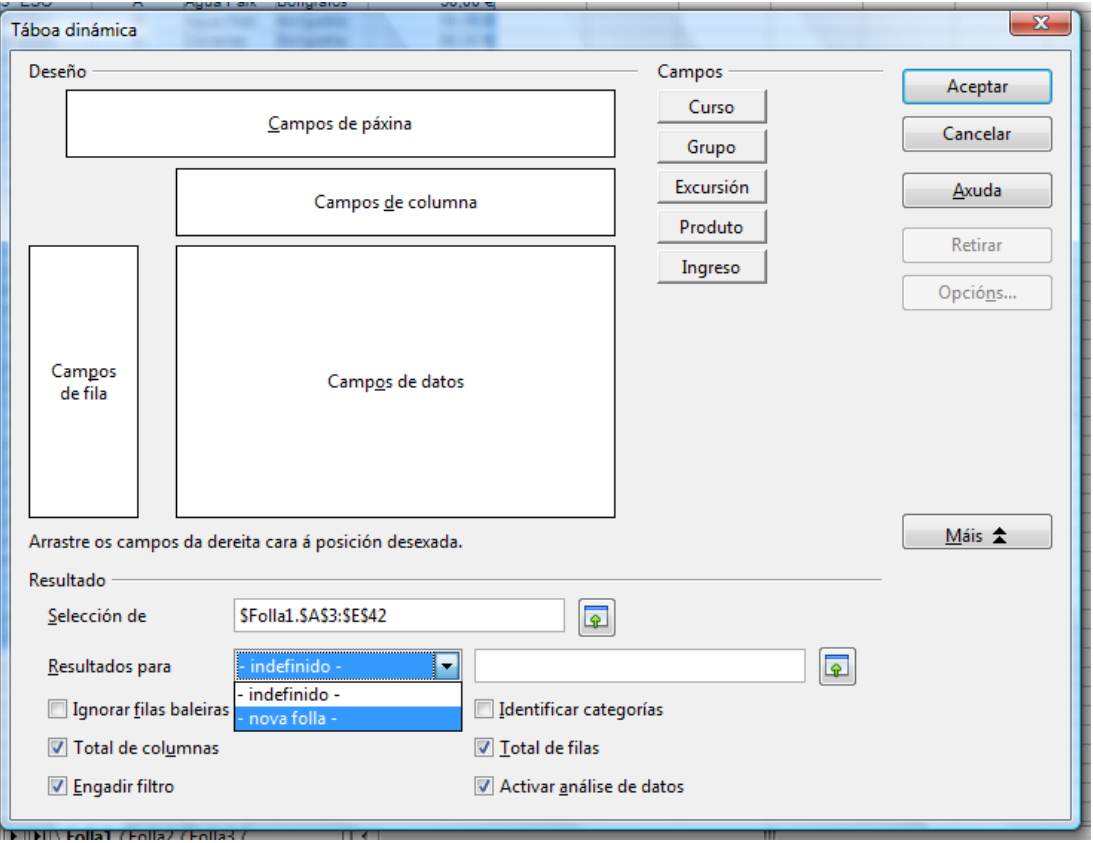

A elas podemos desprazar os campos que figuran á dereita. Como podedes comprobar cada campo coincide cos enunciados das columnas da área seleccionada como orixe de datos.

Se queremos saber os ingresos obtidos ata o momento polos distintos grupos de alumnos segundo a excursión á que van ir, procedemos da forma seguinte:

- Desprazamos o campo *Curso* e o campo *Grupo* á rexión de *Campos columna.*
- Escollemos o campo *Excursión* e o colocamos na rexión *Campos de fila*.
- Desprazamos o campo produto á rexión *Campos da páxina* e o usaremos como filtro.
- Desprazamos o campo *Ingreso* á rexión Campos de datos para obter o total dos ingresos por curso e por excursión.

៳៝៰៝៷

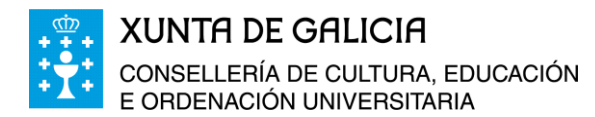

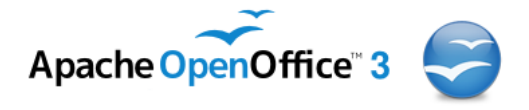

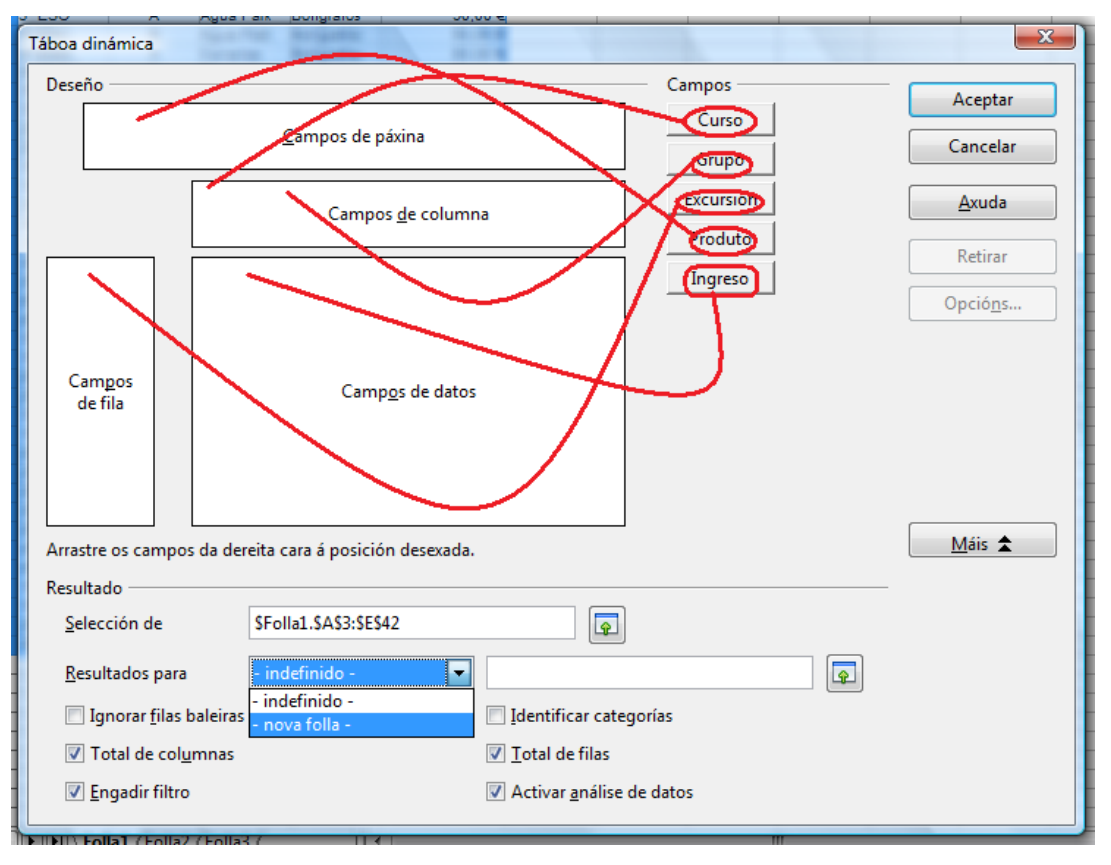

### Obtemos así a xanela:

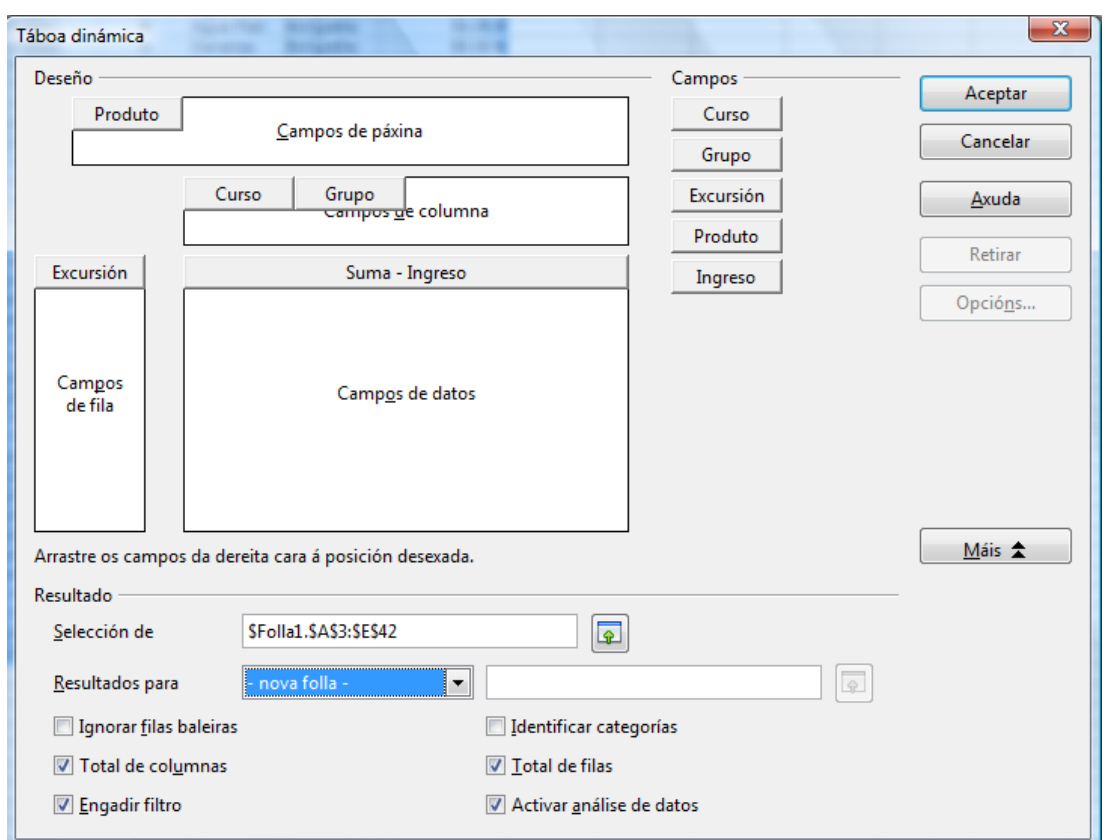

# Módulo 7: Proposta de modelo de contabilidade. Táboas dinámicas 16

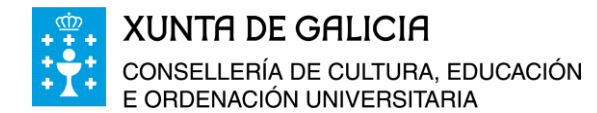

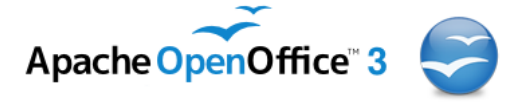

Ao premer aceptar crea outra folla de datos en calc que chama *Táboa dinámica\_Folla1\_1* e nela aparece a seguinte táboa de datos:

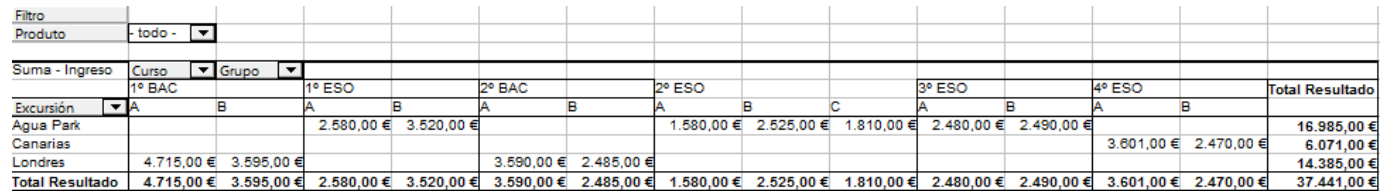

Sabemos así que para a excursión a Londres teñen xa xuntado entre todos os grupos un total de 14.385,00 €. Temos rexistrado os ingresos de cada grupo de alumnos e incluso podemos obter os resultados dos ingresos por grupo de alumnos como suma de todos os produtos vendidos ou podemos obter os ingresos para cada un dos produtos vendidos.

Na táboa anterior podemos filtrar os datos segundo o produto e se amosarán so os datos do produto ou produtos seleccionados, seleccionar o curso, o grupo ou a excursión obtendo así diferentes táboas en cada caso.

Situándonos en calquera cela da táboa e facendo clic co botón dereito do rato podemos editar o deseño da táboa dinámica de novo, actualizala, inserir máis filtros ou eliminar a táboa.

Esta operación tamén a podemos realizar a través do *Menú > datos > Táboas dinámicas > Crear*.

Se seleccionamos no cadro de Deseño da táboa un dos campos, por exemplo o campo de columna Curso e a continuación facemos clic en Opcións, aparecerá unha nova xanela emerxente, *Campo de Datos*, na esquina inferior esquerda se identifica o campo que estamos a modificar neste caso *Nome Curso.*

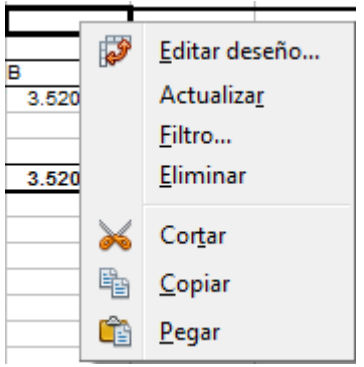

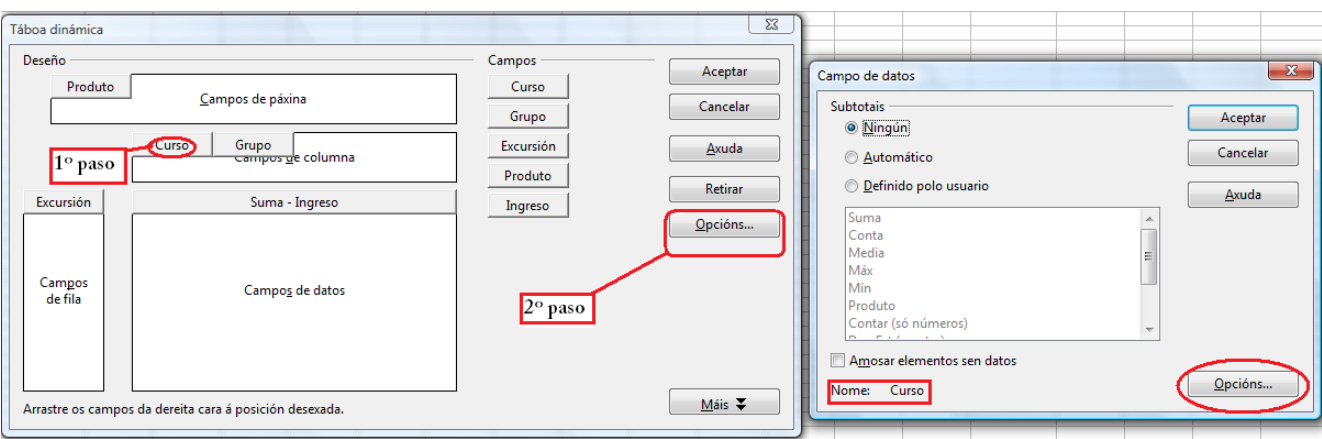

Aquí podemos elixir se queremos ou non subtotais para este campo, se os calcula de forma automática ou definir unha función a realizar cos valores do campo Curso. A función pode ser: suma, conta, media, máximo, mínimo, produto, contar (só números), e funcións estatísticas como*: a desviación típica da mostra, a desviación típica da poboación, a varianza da mostra ou a varianza da poboación.*

Facendo clic en Opcións aparecerá outra xanela onde podemos configurar a táboa para este campo ordenando os datos e amosar ou agochar aqueles datos que desexemos etc…

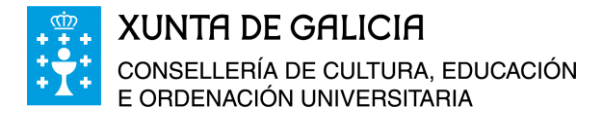

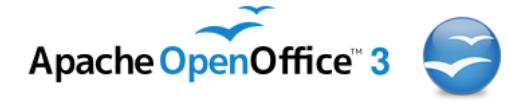

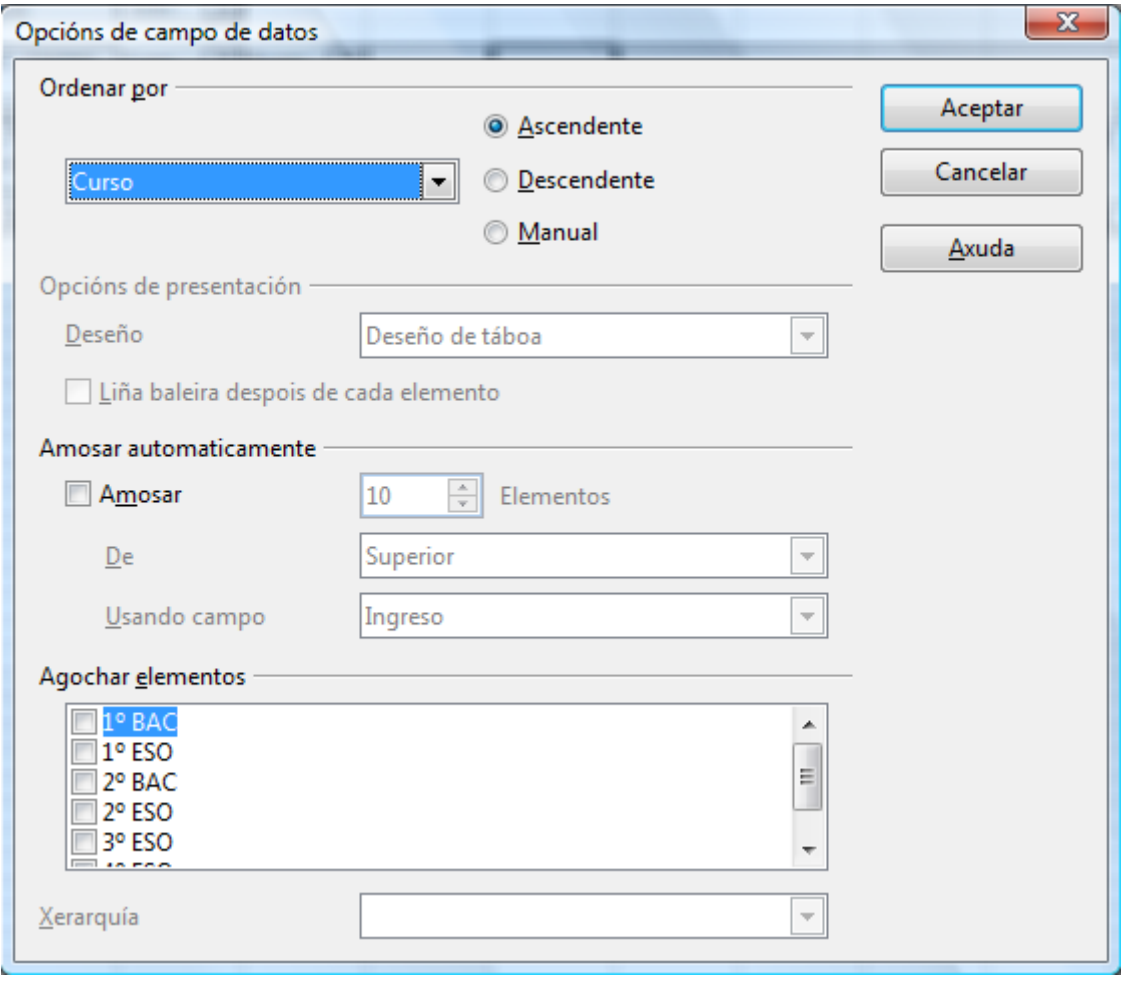

# <span id="page-17-0"></span>**Utilización dos filtros para a obtención de datos**

Volvemos á táboa xerada a través da opción de táboas dinámicas. Nela temos creados catro filtros: un para o produto, outro para o curso, outro para o grupo e un último para a excursión a realizar.

Se no filtro produto seleccionamos *Bolígrafos*, obtemos os ingresos obtidos coa venda deste produto nos diferentes cursos e grupos de alumnos dependendo para a excursión que están a xuntar. Tamén podemos seleccionar o curso, se queremos saber os ingresos dese curso, ou curso e grupo. Se seleccionamos o grupo só nos dará os ingresos de todos os grupos A ou B…

Tamén podemos seleccionar tan só os ingresos correspondentes a unha excursión determinada: Agua Park, Canarias, Londres.

A continuación presentamos a táboa dos ingresos correspondentes á venda de lotería do alumnado de 4º ESO que vai

ட்லெட்

B A Filtro Produto Bolígrafo ▼ todo -Suma - Ingreso и olígrafo 5 Lotería 6 Excursión **Mecheros** Agua Park Canarias Ŕ q Londres 10 **Total Resultado** <u>11</u> <u>12</u>  $13$  $14$ <u>15</u> 16

de excursión a Canarias. Para obter o resultado correcto temos que desmarcar no filtro do curso todas as opción salvo a de *4º ESO* e no filtro de Excursión todas salvo a de *Canarias*.

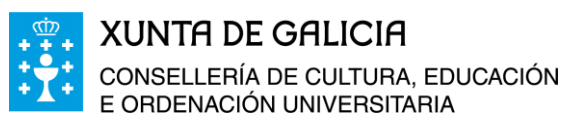

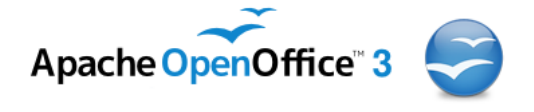

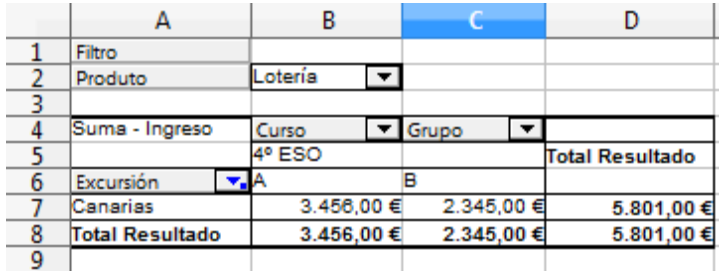

A modificación da distribución dos campos na táboa podémola facer en calquera momento, basta facer clic en calquera das celas da táboa dinámica, premer no botón secundario do rato e elixir *Editar deseño...* Tamén desde o menú contextual seleccionando *Datos > Táboas dinámicas > Activar…*

Se desexamos unha táboa resume dos ingresos

que dispoñemos para cada excursión basta con crear unha táboa nova noutra folla ou modificar a anterior. Imos proceder a modificar a anterior:

- Premes co botón dereito do rato unha cela calquera da táboa anterior e imos *Editar deseño…*
- Movemos á área de *Campos da páxina* os campos *Curso e Grupo*.

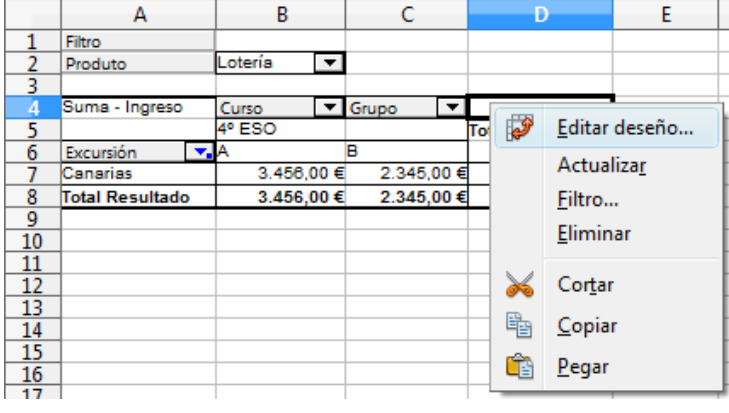

- Movemos aos *Campos columna* o campo *Excursión*.
- O *campo ingreso* deixámolo na zona *Campos datos* e coa operación suma, se aparece de forma automática por defecto.

Obtemos así a seguinte xanela:

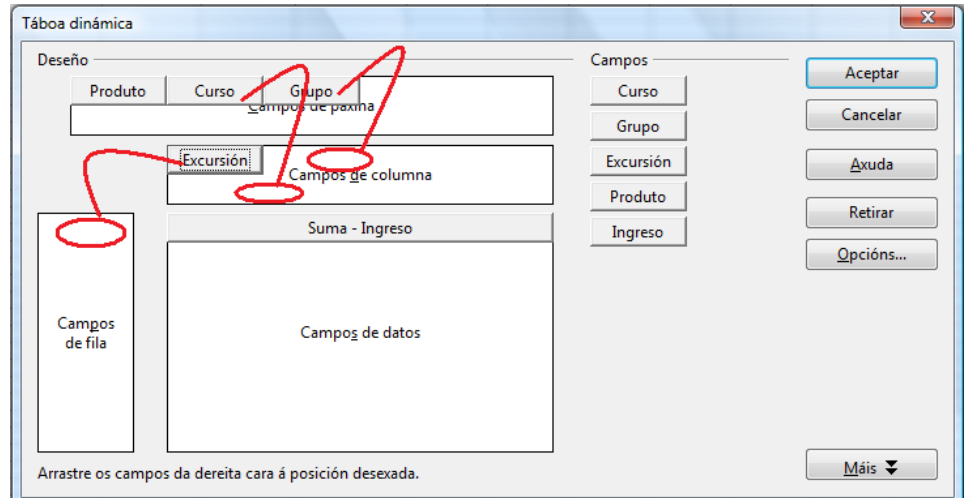

## Módulo 7: Proposta de modelo de contabilidade. Táboas dinámicas 19

#### A suit OpenOffice en galego. Folla de cálculo

Filtro

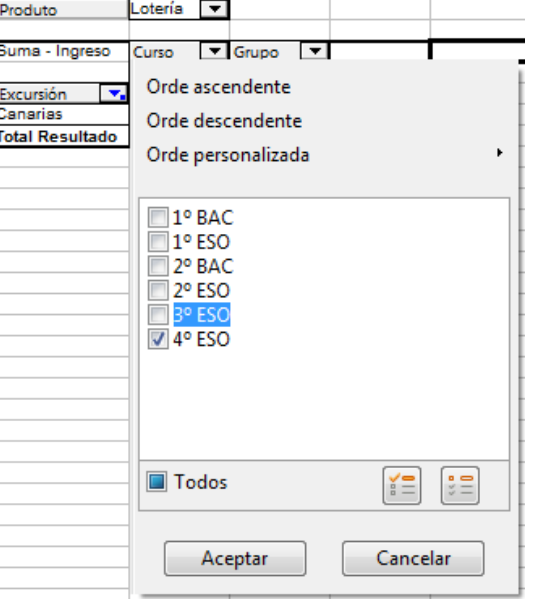

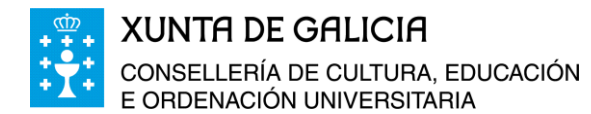

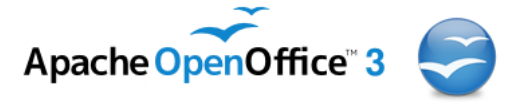

Ao facer clic en aceptar obtemos a seguinte táboa resultante:

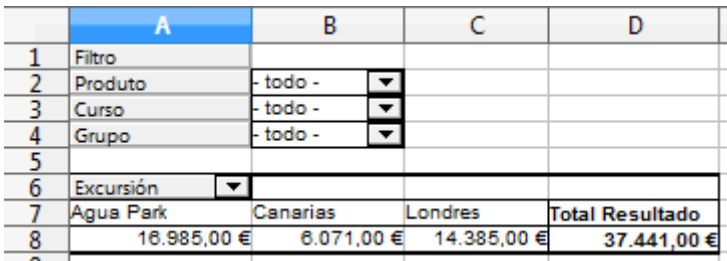

Se o estimamos conveniente podemos filtrar os datos por produto, curso ou grupo.

# <span id="page-19-0"></span>**Estatísticas e táboas dinámicas**

Se queremos saber a porcentaxe do volume total de vendas que representa a venda de chisqueiros, nos distintos cursos grupos de alumnos e para cada unha das excursións programadas procederiamos do seguinte xeito:

- Seleccionamos na folla 1 os datos da táboa xunto coas cabeceiras das columnas que nos servirán como nomes para identificar os campos.
- Imos ao *Menú > Datos > Táboa dinámica* ... > *Crear* ...
- Na xanela emerxente da táboa dinámica deseñamos a táboa da forma que aparece na imaxe.

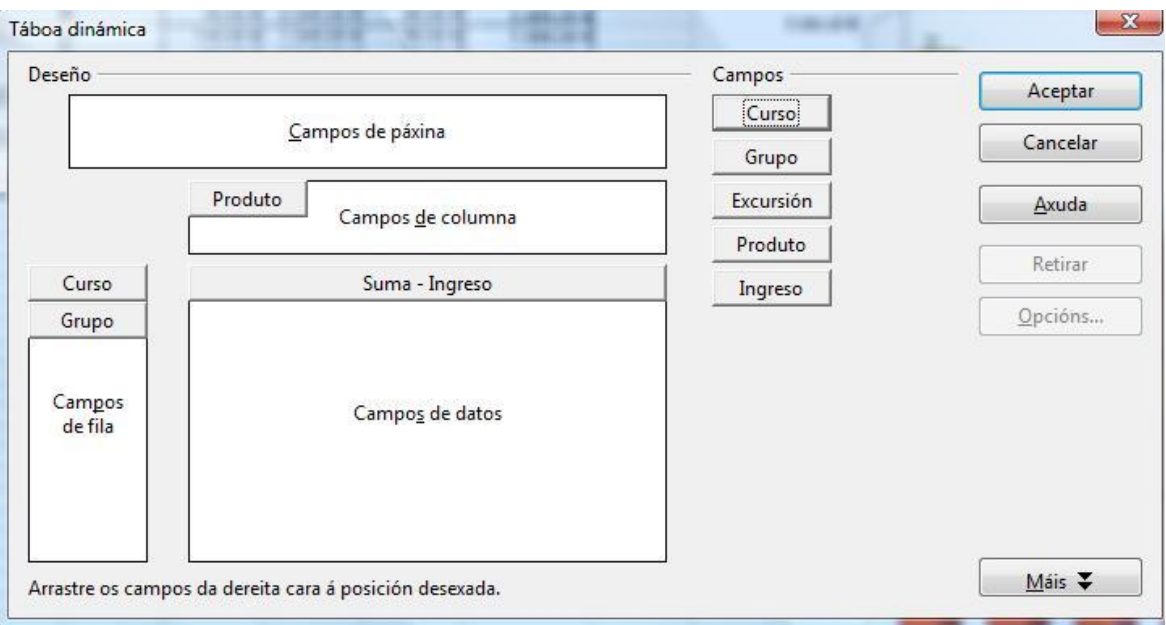

- Os campos *curso e grupo* os colocamos na área de *Campos de páxina.*
- O campo *excursión* na área de *Campos de fila.*
- O campo *produto* na rexión de *Campos columna.*
- O campo *ingreso* na área de *Campos de datos.*

سآه هند

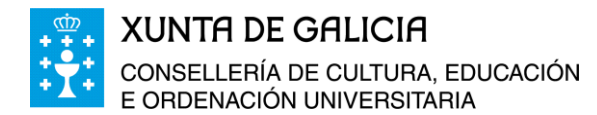

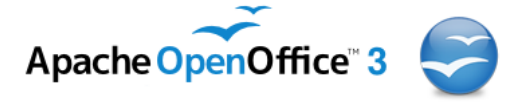

 Seleccionamos na rexión de Campos de datos o campo *ingreso* facendo clic enriba do campo Suma – Ingreso e prememos *Opcións…* eliximos a función suma e en *Máis…* eliximos como tipo entre as función que aparecen a función *% de total.* E prememos en aceptar.

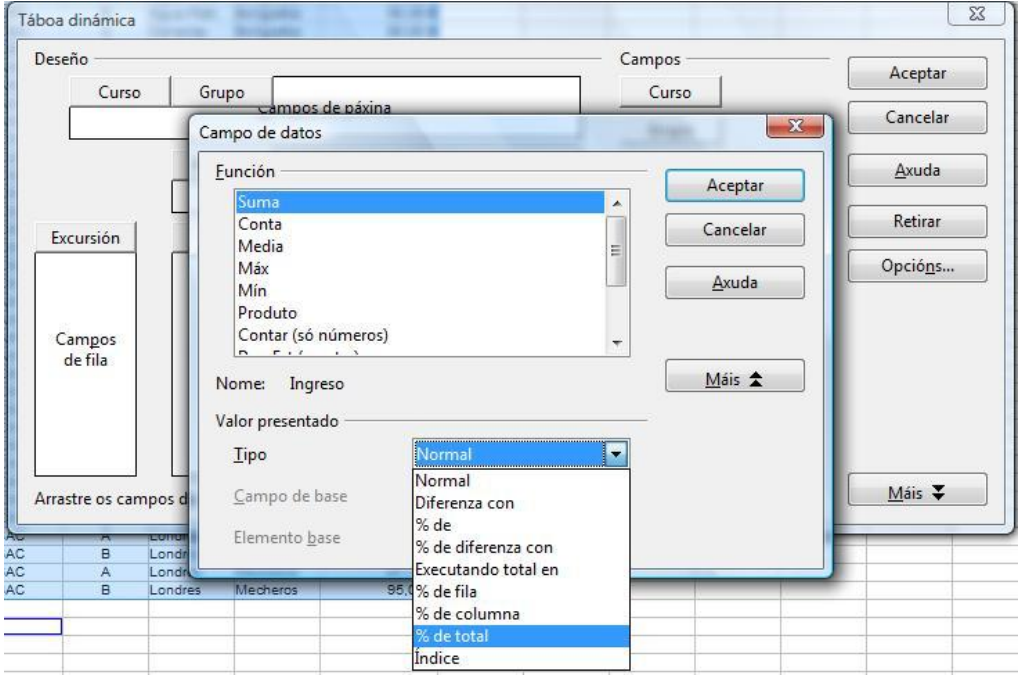

 Facemos clic no botón *Máis* e configuramos a táboa para que os resultados aparezan nunha nova folla.

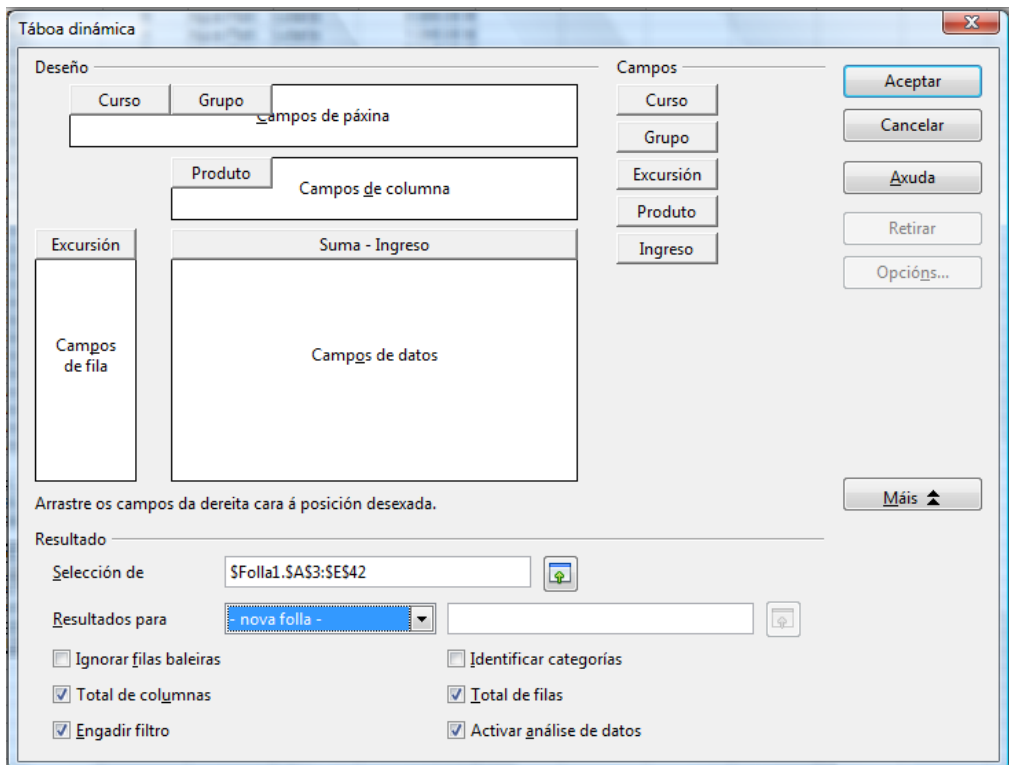

Módulo 7: Proposta de modelo de contabilidade. Táboas dinámicas 21

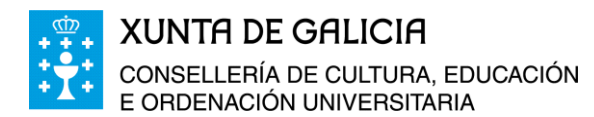

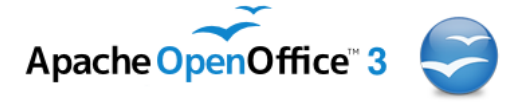

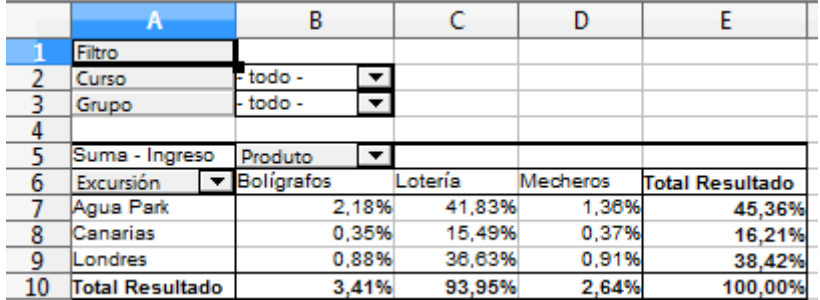

Facemos clic en aceptar nesta xanela e obtemos a seguinte táboa:

En conclusión:

- Os ingresos pola venda de bolígrafos do alumnado que vai de excursión a Agua Park representan un 2,18 % dos ingresos totais recollidos.
- Do total recadado un 3,41% corresponde á venda de bolígrafos, un 93,95% a venda de lotería e tan só un 2,64% dos ingresos corresponde á venda de chisqueiros.
- Do total de ingresos tan só un 16,21% corresponde ao recadado polo alumnado de 4º de ESO, que vai de excursión a Canarias.

# <span id="page-21-0"></span>**Gráficas e táboas dinámicas**

A partir da táboa de datos se queremos facer un gráfico acumulativo para presentar ao alumnado co total de ingresos de cada grupo de alumnos precederíamos da forma seguinte:

- Seleccionamos na folla 1 os datos da táboa xunto coas cabeceiras das columnas, que nos servirán como nomes para identificar os campos.
- Imos ao *Menú > Datos > Táboa dinámica… > Crear…*
- Na xanela emerxente da táboa dinámica deseñamos a táboa da forma que aparece na imaxe.

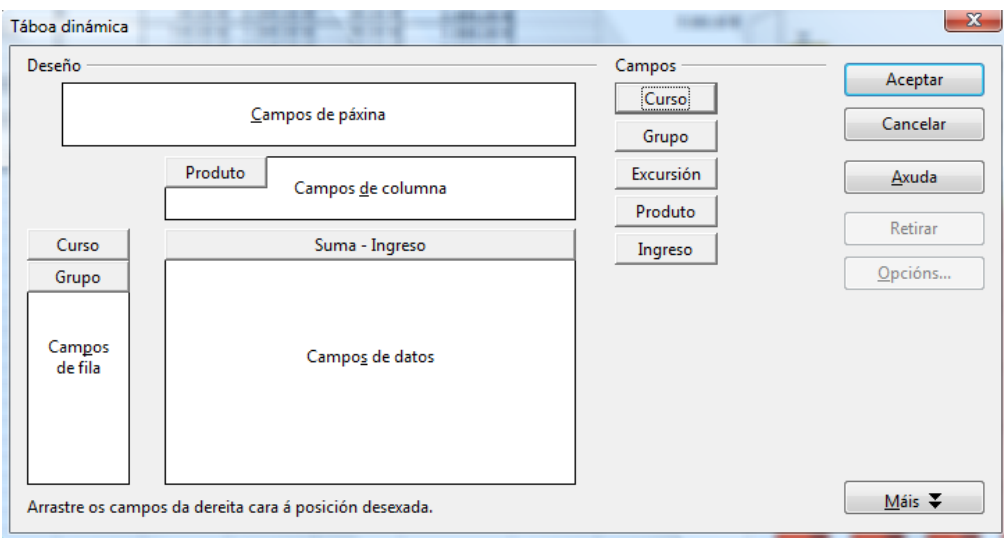

Módulo 7: Proposta de modelo de contabilidade. Táboas dinámicas 22

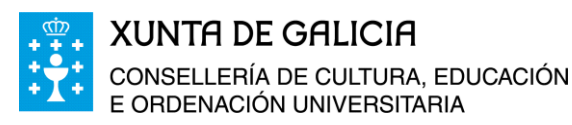

سآه هند

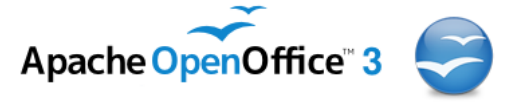

### A suit OpenOffice en galego. Folla de cálculo

- Os campos *curso e grupo* os colocamos na área de Campos de fila.
- O campo *produto* na rexión de Campos columna.
- O campo *Ingreso* na área de Campos de datos.
- Ao igual que no apartado anterior facemos clic no botón *Máis* e configuramos a táboa para que os resultados aparezan nunha nova folla.
- Facemos clic en aceptar obtendo a seguinte táboa:

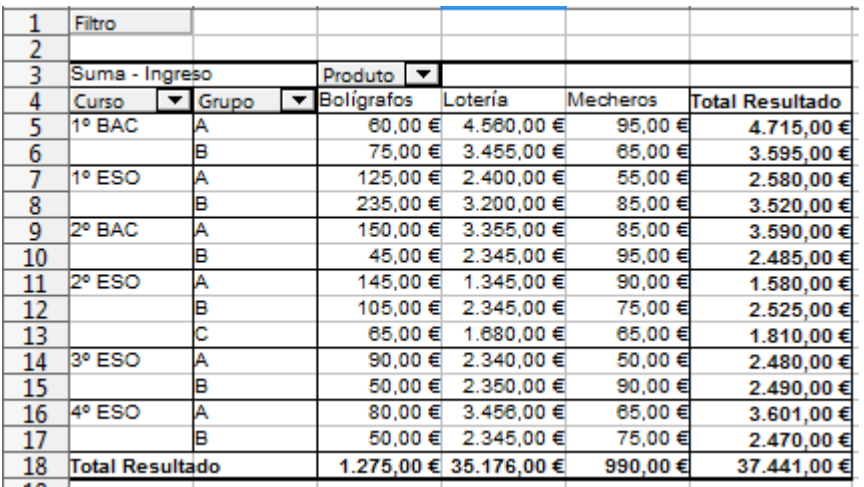

Para facer o gráfico a partir da táboa de datos anteriores seleccionamos as celas A4

a E17, prememos na icona , e seleccionamos a gráfica de tipo *Columna*, *Amontoado*, con *presentación en 3D*, *realista* en forma de *caixa* e prememos en seguinte para pasar ao paso 2.

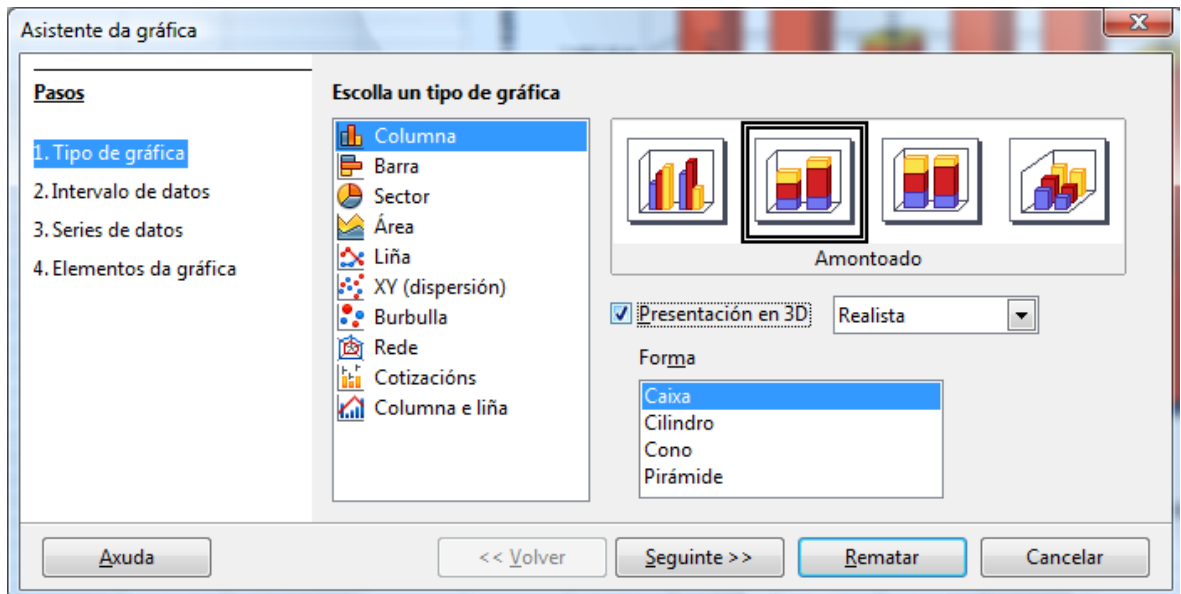

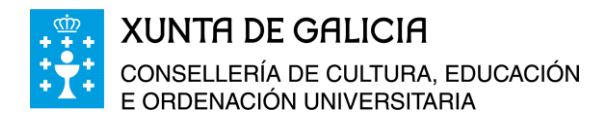

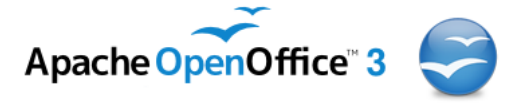

 No segundo paso confirmamos que o intervalo de datos sexa o correcto, a serie de datos sexa en columnas, e a primeira fila e a primeira columna dos datos seleccionados se tomen como etiquetas da gráfica. Pasamos entón ao paso 3.

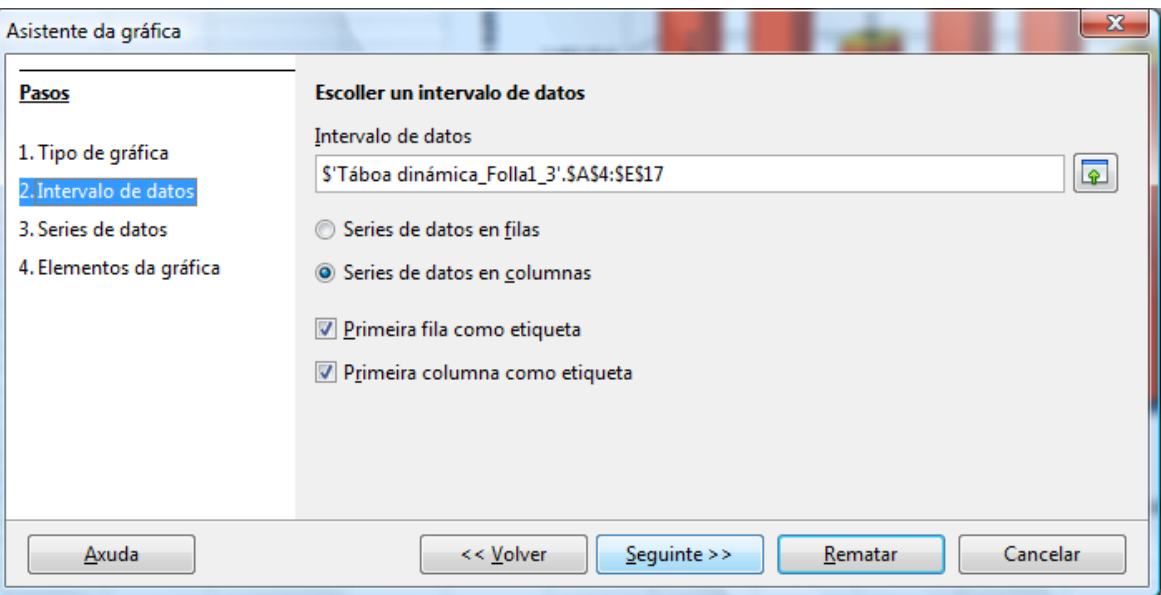

No paso 3 non realizamos ningún cambio e pasamos ao paso 4.

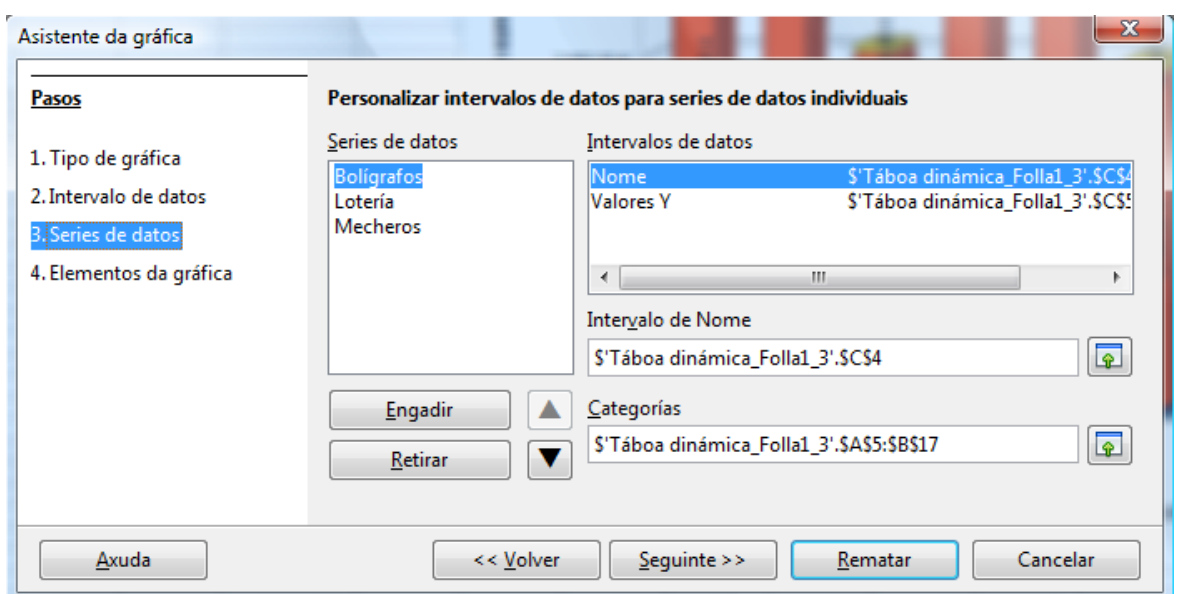

No paso 4 poñemos os títulos á gráfica:

៳៝៰៝៷

- **Título da gráfica:** Ingresos para as excursións por grupo de alumnos e alumnas.
- **Título do eixo X:** Grupos de alumnos e alumnas.
- **Título do eixo Y:** Ingresos en Euros.
- Eliximos que a lenda estea situada na parte superior da gráfica, e facemos clic en Rematar.

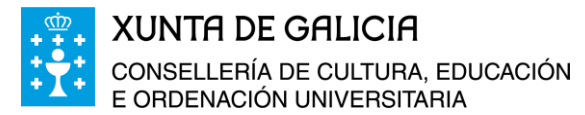

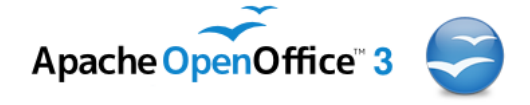

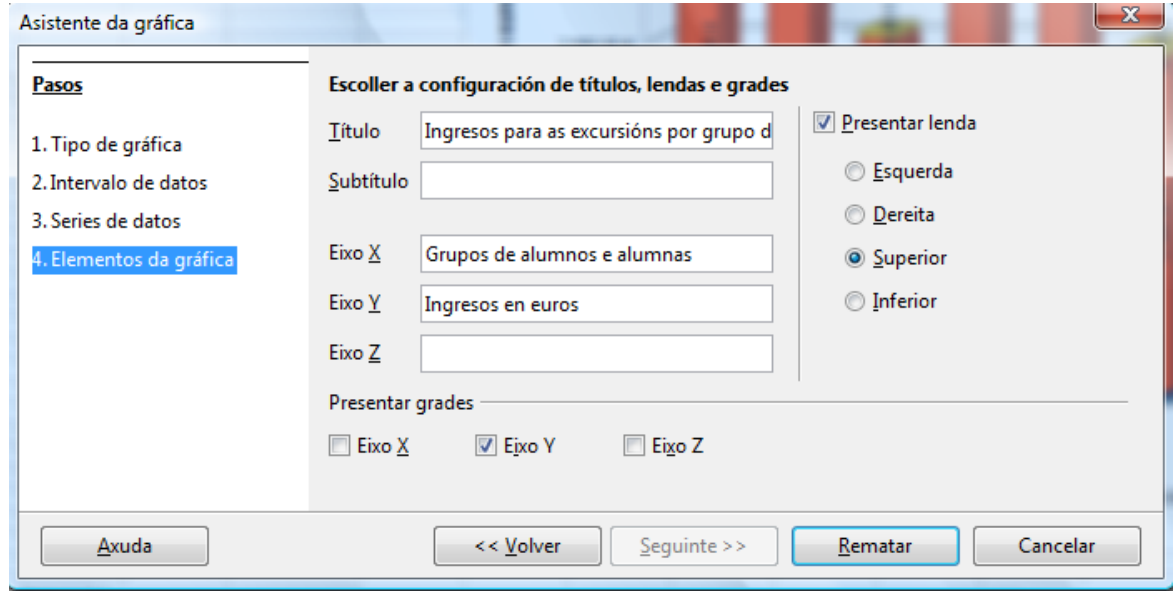

Facendo cambios no tipo de letra dos títulos e inserindo os títulos ás series de datos obtemos a gráfica seguinte:

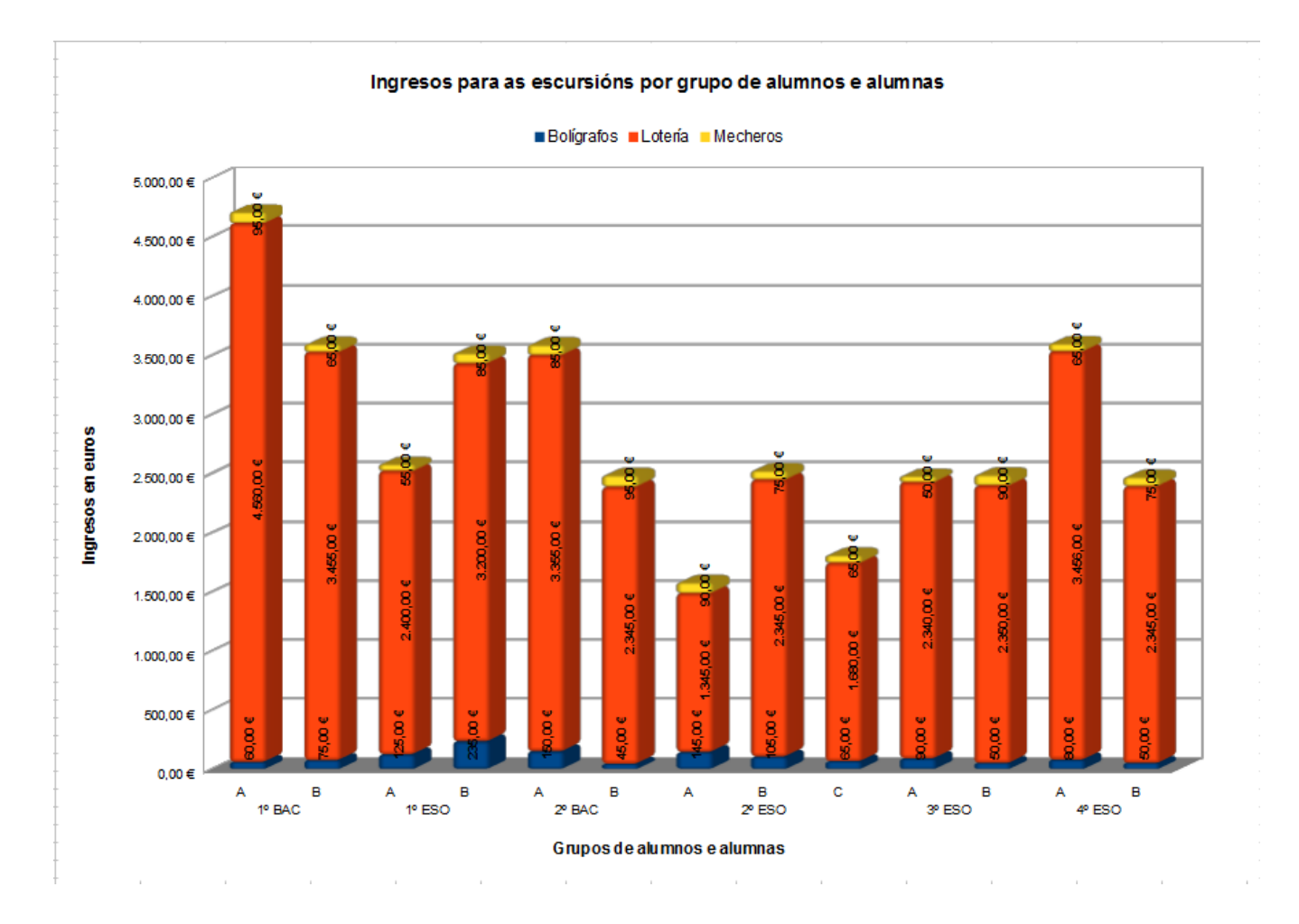

-66-

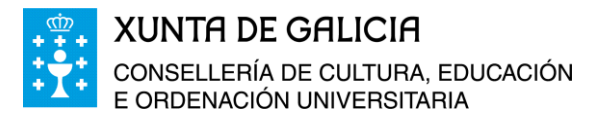

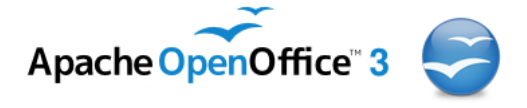

# <span id="page-25-0"></span>**Actualizar ou eliminar unha táboa dinámica**

Os datos da táboa de orixe e da táboa dinámica están vinculados, pero se se modifica a táboa inicial de datos non se modifica automaticamente a táboa di-námica.  $14.$ 

Unha vez que modifiquemos os datos da táboa orixe, para que estes cambios sexan transferidos á táboa dinámica xa creada temos que seleccionar unha cela calquera da táboa dinámica, facer clic no botón dereito do rato e na xanela emerxente premer en *Actualizar*.

Tamén podemos actualizar a táboa dinámica a través do menú en *Datos > Táboa dinámica > Actualizar.*

Unha táboa dinámica pode eliminarse ou ben indo a *Menú > Datos > Táboa dinámica > Eliminar*, seleccionando unha cela e co botón dereito do rato despregar o menú contextual e seleccionar *Eliminar.*

Ao eliminar a táboa dinámica non se elimina a táboa inicial dos datos nin se modifica ningún dos datos que contén esa táboa. Tan só se elimina a táboa dinámica e os datos que contén.

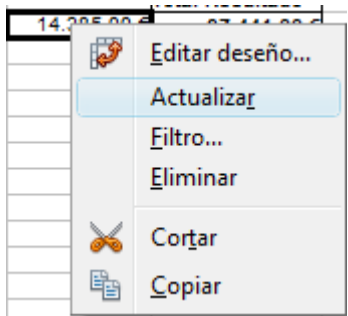

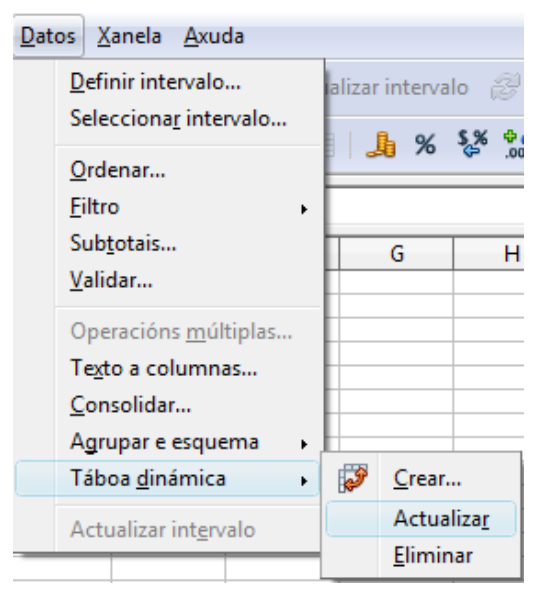

ட்லெட்

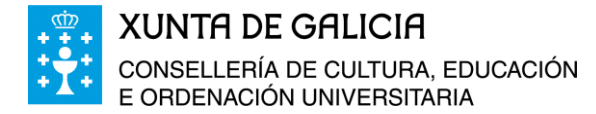

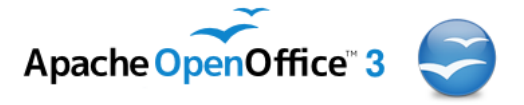

Inserir Formato Ferramentas

# <span id="page-26-0"></span>**Uso de marcos flotantes**

As veces é necesario, cando estamos a traballar nun documento, ter outro á vista ou amosar o seu contido á persoa que está a traballar, neste caso, coa folla de cálculo. A opción que atopamos en *Menú > Inserir > Marco flotante*, permite inserir un marco flotante no documento actual. Nos documentos HTML os marcos flotantes empréganse para amosar o contido de outro arquivo.

Imos incluír na folla *Táboa dinámica\_Folla1\_2,* do arquivo de Calc co que estamos a traballar un marco flotante cos datos iniciais dos ingresos do alumnado para as excursións organizadas no centro. Para isto realizamos os seguintes pasos:

- Imos a *Menú > Inserir > Marco flotante.*
- Na xanela emerxente poñemos o nome ao marco flotante e buscamos o arquivo *Ingresos\_Excursión.ods.*
- A barra de desprazamento a poñemos de forma automática, o bordo activado e, aínda que non é necesario, seleccionamos un espazo para o marco flotante, e prememos en aceptar.

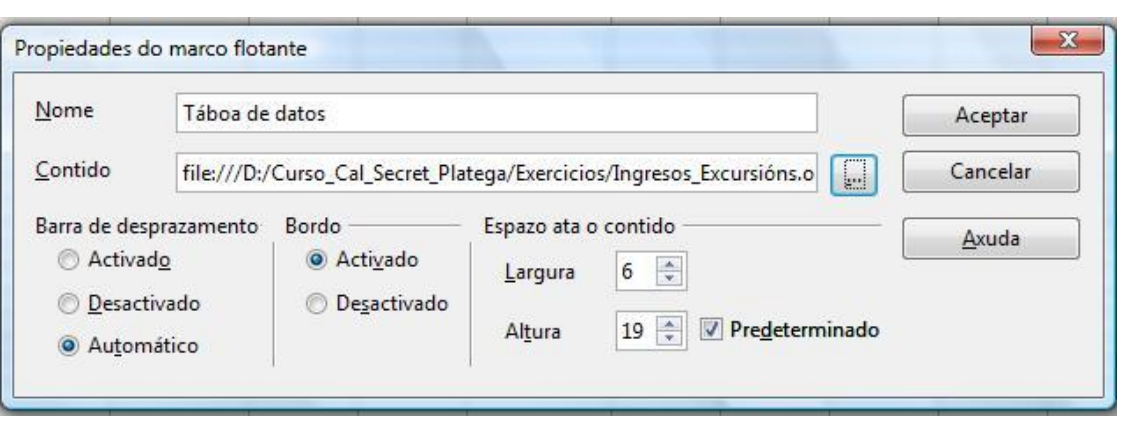

Dentro do marco que agora inserimos podemos desprazarnos entre os datos, buscar, consultar, cambiar de folla, seleccionar un conxunto de celas, copiar ese conxunto de celas e pegalo no documento co que estamos a traballar, etc… pero non podemos en ningún caso facer modificacións nel, é un arquivo no que só se permite a lectura.

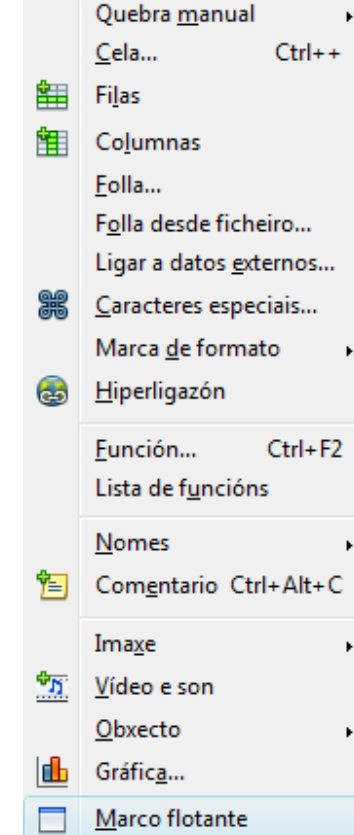

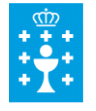

# XUNTA DE GALICIA<br>CONSELLERÍA DE CULTURA, EDUCACIÓN<br>E ORDENACIÓN UNIVERSITARIA

T

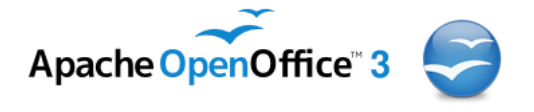

# A suit OpenOffice en galego. Folla de cálculo

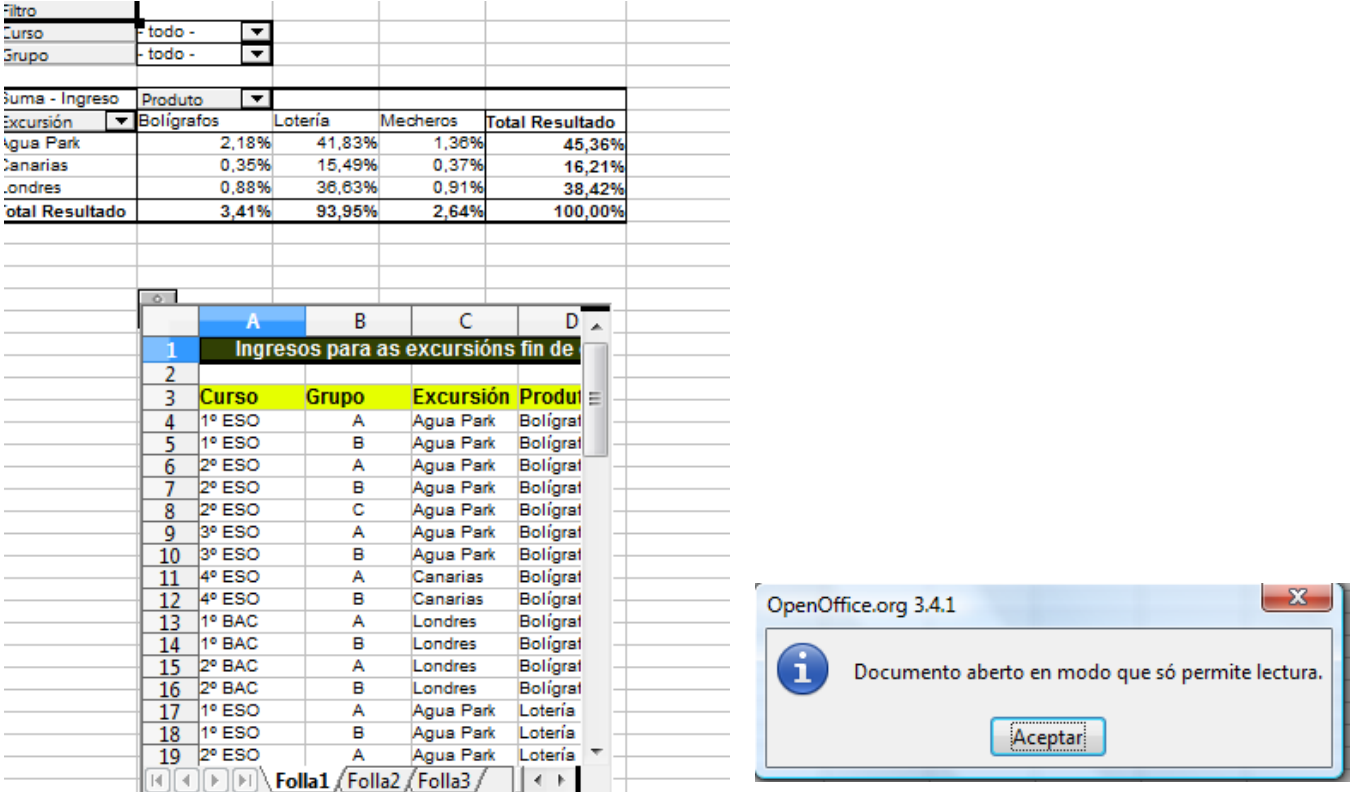